#### コンピュータ基礎演習 第3回 理工学部 情報科学科 隅田 康明 [sumida@ip.kyusan-u.ac.jp](mailto:sumida@ip.kyusan-u.ac.jp)

# 講義用HPについて

- 講義資料や、講義に必要な情報は、 この授業用のホームページに掲載しています
	- K'sLifeの授業共有ファイルにもアップロードしていますが、 HPの方がアクセスはしやすいはずです
		- K'sLifeに接続しにくい状況が続いています
	- 念の為、K'sLifeにもアップロードはしますが、 基本的には講義HPを見るようにしましょう
- 下記のHPから、講義資料、動画のURL、 Zoomの招待リンクなどを確認できます。

<http://www.is.kyusan-u.ac.jp/~sumida/class/pckiso/>

# 重要!レポート提出と質問メール

- 今回から、レポート提出はメールではなくMoodleになります • **Moodleへのリンクは講義HPから!**
- 変更理由:そもそも、最初の2回はメールを出す練習
	- このまま続けると、質問メールを見落としやすくなる
		- レポートメールだけで週に300通以上来ています
	- メールの送信履歴を見ないとレポートを確認できない
	- レポートの点数を提示出来ない
		- 今何点か?を確認できる方法を検討中です
- **質問は引き続きメールで送って来てください**
	- レポートはレポート、質問は質問、はっきり分ける

#### 出席について

- 遅れ提出を遅刻 → やめます
	- 遅れても良いので、レポートを出したら出席
	- ただし、遅れ提出によるレポートの減点はそのまま
		- 事情があって遅れる場合は除く
		- レポートの点を取っていなければ結局は不可になる
- とにかくレポートを全部出せば良い

#### 遠隔授業期間中の質問

#### •**困ったら早めに質問・相談!!**

- 学生側から質問されないと、 誰が困っているのか、何が分からないのか、分かりません
- メール: やり取りに時間はかかるが一番確実
- Zoom:授業時間中限定
	- 時間は限られるが、作業中の画面を見ながら教えられる ので、問題を短時間で解決出来る可能性が高い
- Line OpenChat:授業時間中限定
	- 文字だけのやり取りに限定 (画像アップロードは禁止)
	- 質問内容が他の学生にも分かるので注意すること

# 質問方法についてのアンケート結果

- 他に導入してほしい質問方法
	- googleDrive:それぞれの質問と回答を全員で共有したい
		- OpenChatがその形式ですね(スレッド可は出来ないけれど)
		- 今回から掲示板も導入
	- LINEでの質問受付
		- OpenChatとは別に、1対1でのチャットは考え中です
			- Zoomもですが、Openだと質問しにくいのかな、と思ってはいます
		- 普通のLineだと個人情報が必要になるので迷ってます
			- 私の番号が割れるのは別にいいんですが
- •今回から導入(予定)の質問方法 (主にMoodle関係)
	- 掲示板、チャット
		- 資料を作っている時点ではまだ学生登録が終わっていないので、 チャットの追加は間に合わないかも知れません
		- 全体共有の質問は掲示板に。良い質問には加点します。

#### ありそうな質問

#### • リアルタイム配信 (要望が多いなら考えますが)

- 通信環境の問題等で動画やZoomの利用が難しい学 生もいるため、あまり前向きには考えていません
	- 学習環境による差はなるべくなら付けたくない
		- なので、あくまでPDFとメールがメイン、 他は補助というスタンスで授業をしています
- エラーが取れなくてレポートが間に合わない
	- 取り合えず質問・相談(レポートは待ちます)
	- いつまでも取れないエラーで悩まない
		- 出来れば、プログラム全文をメールで送りましょう
			- 今回のレポートの形式でメールで質問すれば良い

授業についての質問メールの書き方

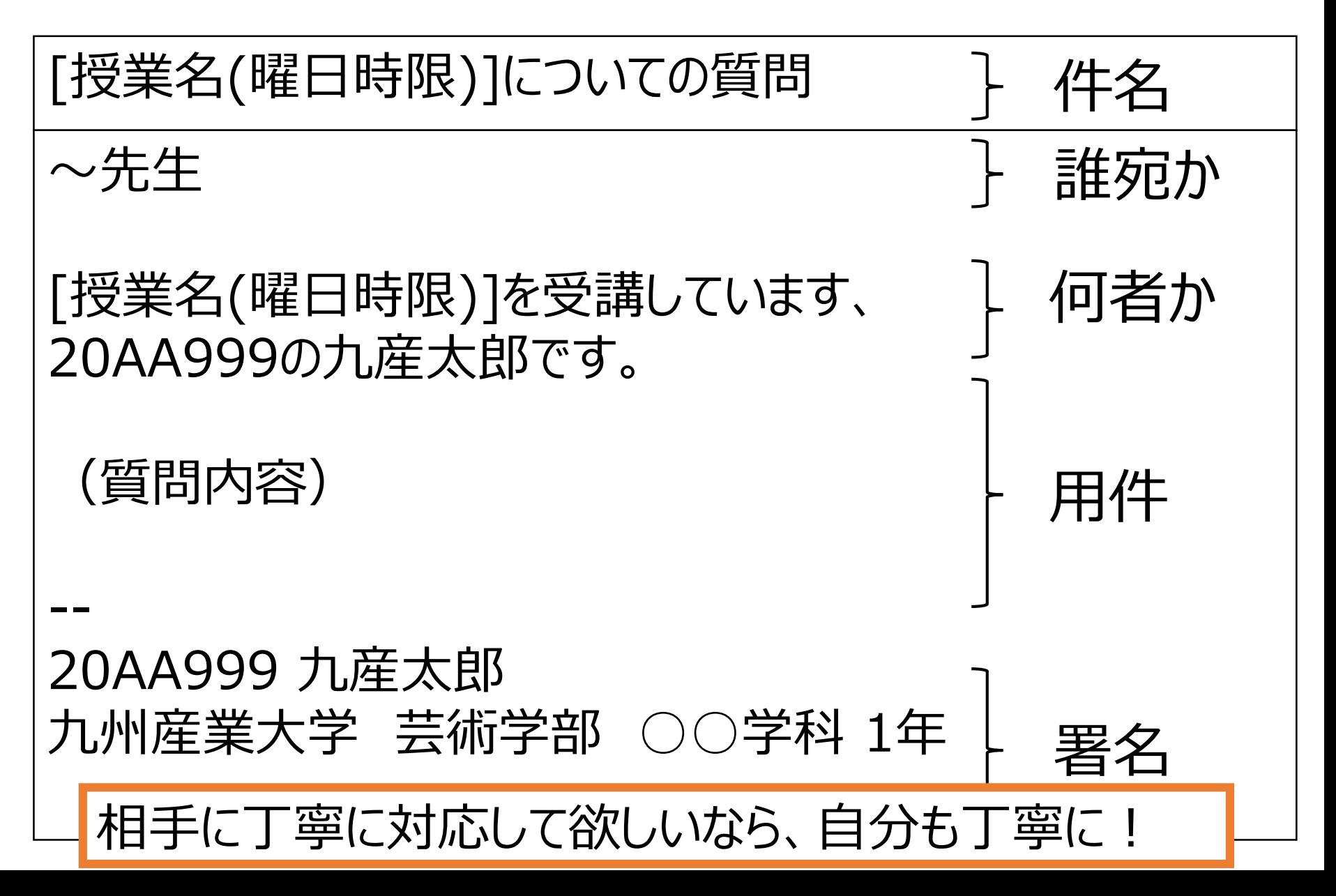

#### Zoom、OpenChat

- アクセスは講義HPから:今回は通知も出しますが
	- <http://www.is.kyusan-u.ac.jp/~sumida/class/pckiso/>
- どちらも、名前を「学籍番号 氏名」とすること
	- 変更していない場合は、質問には答えない
		- 名前を変えてから質問しましょう
- Zoom、OpenChatで質問するかは自由
	- 質問に来ても出席にはならない
- どちらも対応は講義時間中に限定
	- 時間外は不可、と言うか繋がらない
		- ただし、OpenChatで時間内に処理出来ない質問が あった場合は、後でメールで対応する

#### 今日の授業内容

- シラバス変更の説明
	- 講義概要・到達目標、評価
- **Processingのインストール**
	- Windows,Mac,iPhone,Android それぞれの環境に合わせたアプリをインストール
- **スクリーンショットの撮影**と画像のメール添付
	- Processing実行画面のスクリーンショットをメールで送信
- Processingについては、また後日(まずは準備を優先)

# 前回の質問紹介

- 左上に必ず丸が描かれるのは何故か?
	- ellipse(mouseX, mouseY, 10, 10); は、マウスの座標に幅10, 高さ10 の大きさの丸を描く命令
	- マウス座標の初期値は最初は (0,0)になっているため、 必ず最初に左上に丸が描かれる
- 画面全部の背景が変わらないのは何故か
	- iPhoneやAndroidだと、 size(400,400); などでは余白部分が出てくる (要するに描画している領域が狭い)
	- 下記のように直すと全画面表示になる
		- iPhone: size(screen.width, screen.height);
		- Android: size(displayWidth, displayHeight);

描画領域を広くすると動作が重くもなるので注意

#### 質問の全体共有

- 全体に共有するような質問については、 資料で紹介したら、少し加点を付けています • どうやってレポート点含めた点数を提示するかは考え中
- 気になることがあったら、どんどん質問しましょう
	- ただし、Zoom等での対応だと 加点を付けられません(余裕がありません)
		- 質問での加点がほしければ、 改めてメールでも質問しておきましょう

# 今回のレポート

- OutLookアプリのインストールと設定
- Power Pointインストール
- OneDriveのインストール
- レポート作成 1. 講義HPから雛形プログラムをコピーして動かす
	- 今回は雛形のままでも減点はしない
	- 勿論、アレンジはして構わない
		- やっておくと次回楽になりますよ
	- 2. PowerPointでレポート作成
- レポート提出
	- Moodle上でレポート(PowerPoint)提出
		- 上手くいかなければ今回はメールでも良い

# 今回のレポートについての注意

#### • **レポートを作って提出出来るようになるのが今回の目的**

- Moodleで提出できるか、はまた別
- Moodleで提出出来ないならメールでも可
	- ただし、**提出出来なかったら必ず相談**すること
	- Moodleへの登録漏れがたまにあるようです
		- 登録するのは私ではない(総合情報基盤センターにお願いしてます)
- **今回は、**プログラムはサンプルのままでも良いので、 まだPC等の操作に慣れていなくて時間がかかるなら、 PowerPointでのレポート作成に早めに取り掛かること
	- プログラミングは次回以降から本格スタート

# 次回以降の演習の流れ(予定)

16

- 1. 資料を見る、(動画を見る)
	- プログラムに関する説明が毎回入る
- 2. 小テストを解く(何度でも解き直し可)
	- これはもう何回か後にするかも知れません

ミニテスト以外は、今回とほぼ同じ流れ

今回で、遠隔授業の流れをしっかり掴んでおこう!

- 3. プログラムの雛形をコピー&ペースト
	- 雛形の一部を変更してアレンジ
- 4. Power Pointでレポート作成
- 5. Moodleでレポートを提出

#### 今回の作業について

- スライドの枚数は多いですが、やることはそう多くはありません
	- 細かく説明しているので長くなっているだけ
		- 次回からは枚数が一気に減るはず・・・
- チェックリストにチェックしながら順番に進めましょう
- 余裕がなければやらなくても良い、としている作業があります • まずは最低限を抑えてから、追加で頑張ってみましょう
- 本格的な授業は次回からスタート、 今回でレポート提出の流れをしっかり掴みましょう

1枚だけ印刷する、紙にメモするなりして、チェックしながら作業を進めましょう | インプログラム

OutLookアプリをインストールした(スマホ所持者全員) PowerPointをインストールした **OutLookとPowerPointに大学アカウントでサインインした** 雛形プログラムをコピーしてProcessingで実行した 実行結果のスクリーンショットを撮影した PowerPointでレポートを作成した タイトルスライド:PC基礎03 、学籍番号 氏名 実行結果スライド:作品のタイトル、実行画像、説明文 プログラムスライド:プログラムをコピーして貼り付けた ファイルに名前を付けた(PC基礎03) 共有リンクをコピーした

**Moodleでレポートを提出した** 出来なかった場合:メールでレポートを提出した

# スマホにOutLookアプリをインストール

- 普段はインストールを"強く推奨"程度ですが、 事態が事態なので、次回の演習の1つにしてしまいます • 大学からのメールをスマホで使えるとすごく便利なので
- インストール方法
	- http://www.is.kyusanu.ac.jp/~sumida/lecture/OutLook install.pdf
- 今回のレポートを出してからでもいいが、 スマートフォンやタブレットで作業する人は、 先にインストールしておくことを推奨

Windows、Mac 21

## PowerPointのインストール

- Windows、Macの場合
	- Office365 ProPlusをインストール
- インストールは総合情報基盤センターの解説を参考に • https://www.cnc.kyusan[u.ac.jp/service/service2.html#o365pp](https://www.cnc.kyusan-u.ac.jp/service/service2.html#o365pp)
- スマートフォンでもOffice365 ProPlusインストールでもOK
	- ただし、ディスク容量を圧迫するかも知れないので注意
		- OutLook、PowerPoint以外にも色々入る
			- ディスク容量に余裕があるならこっちの方がいいかも知れないですね

#### Windows、Mac

1.産大アカウントでのサインインを確認

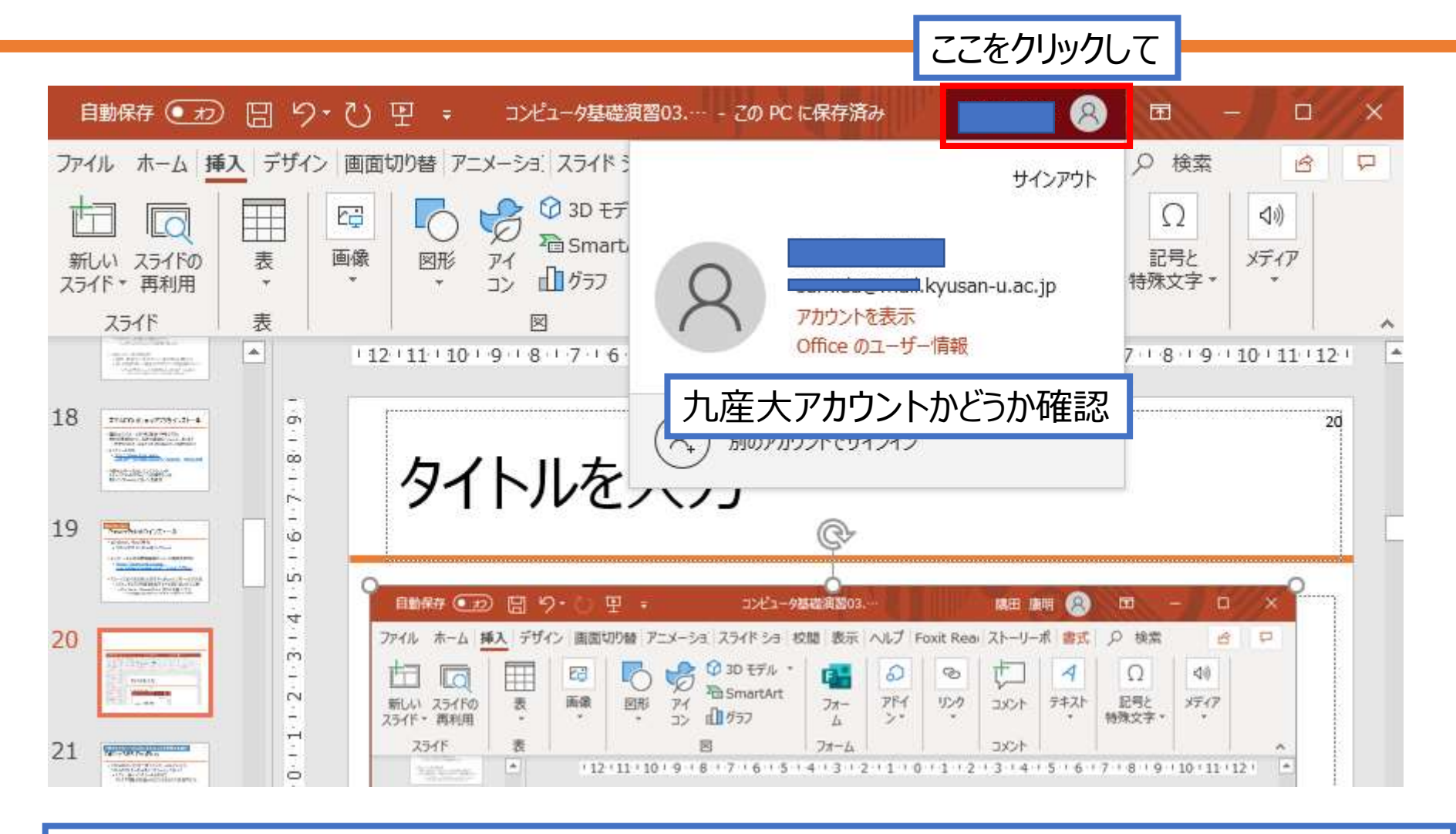

上手く行かなければ、総合情報基盤センターに相談しましょう

 $iPhone$ 、Android、 $iPa$ dなど

#### PowerPointのインストール

(iPhoneでもAndroidでもほぼ同じ)

- 九産大のアカウントでサインインするのが大事!!
	- スマホ⇔PC間で共有するため
	- 対面授業になったときも、 大学のMacにデータを移す必要があるため、 必ず大学のアカウントでサインインすること

iPhone、Android、iPadなど

# PowerPointのインストール

- iPhone:App Store
	- [https://apps.apple.com/jp/app/microsoft](https://apps.apple.com/jp/app/microsoft-powerpoint/id586449534)powerpoint/id586449534

- Android:Google Play
	- https://play.google.com/store/apps/details? [id=com.microsoft.office.powerpoint&hl=ja](https://play.google.com/store/apps/details?id=com.microsoft.office.powerpoint&hl=ja)

P

• インストール後に出てくる、 写真、メディアへのアクセス権は許可すること

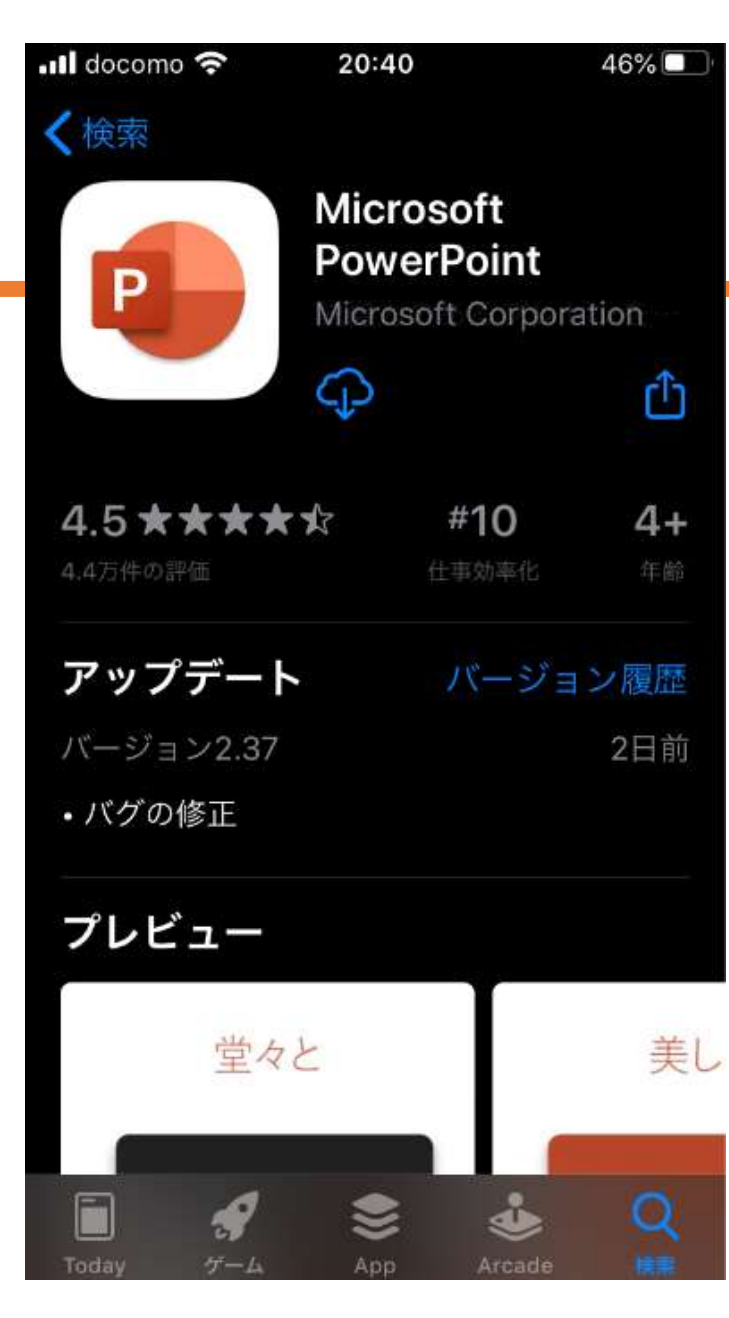

アプリストアからインストール マンクリング マグリストアからインストール

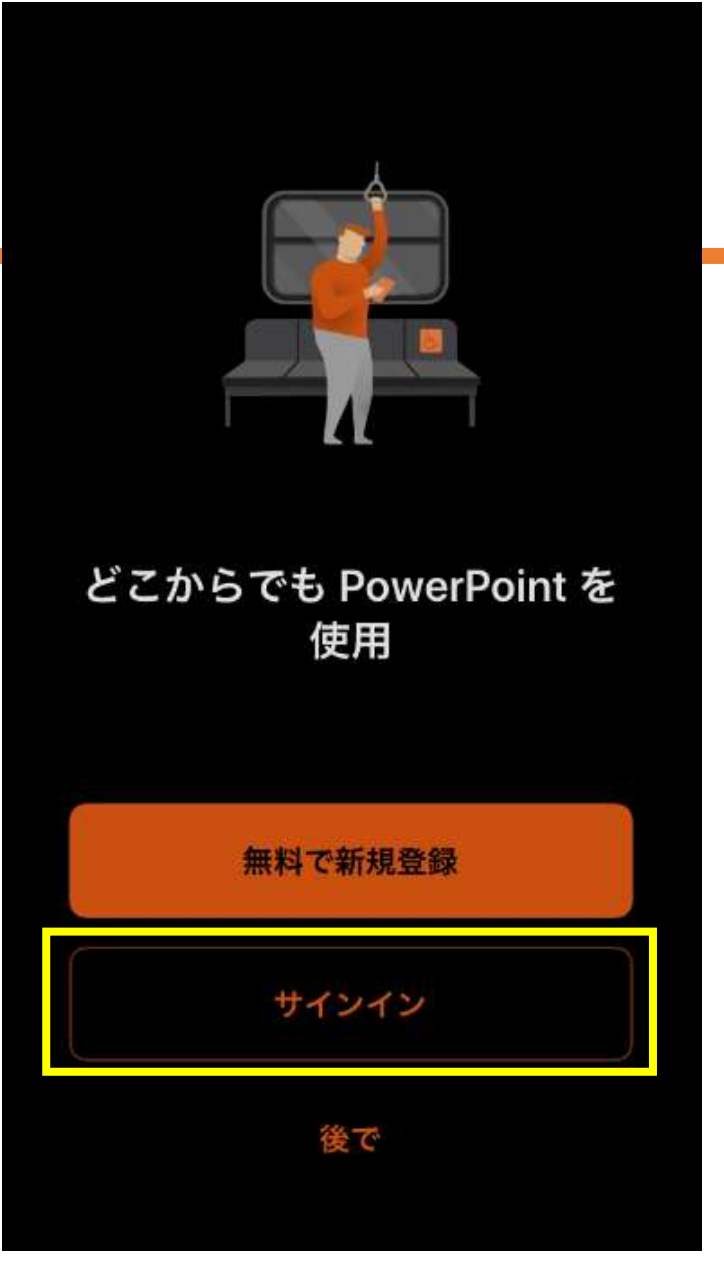

#### サインイン画面が出なかったら、 既にサインインしている

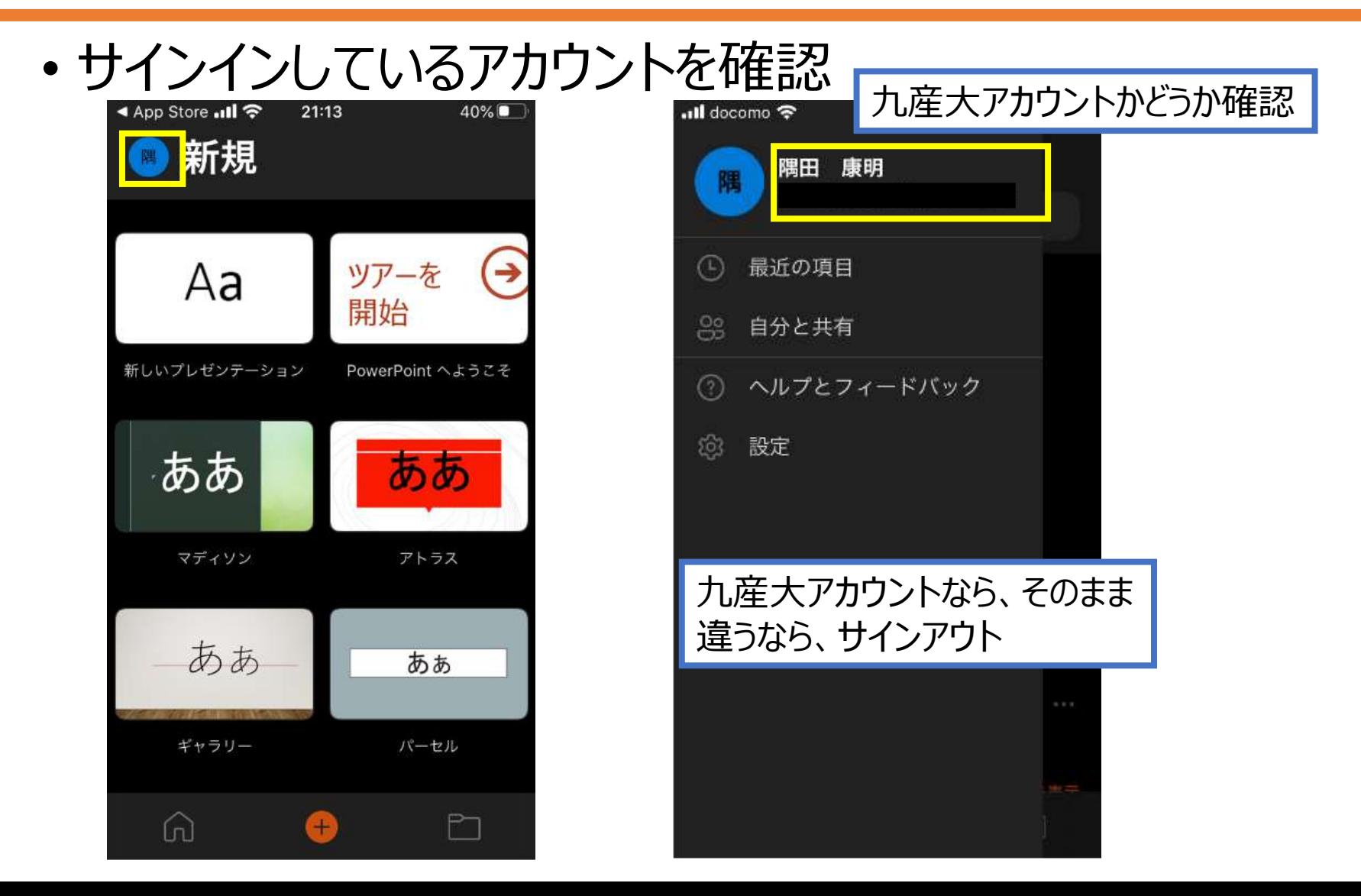

#### 大学以外のアカウントならサインアウト

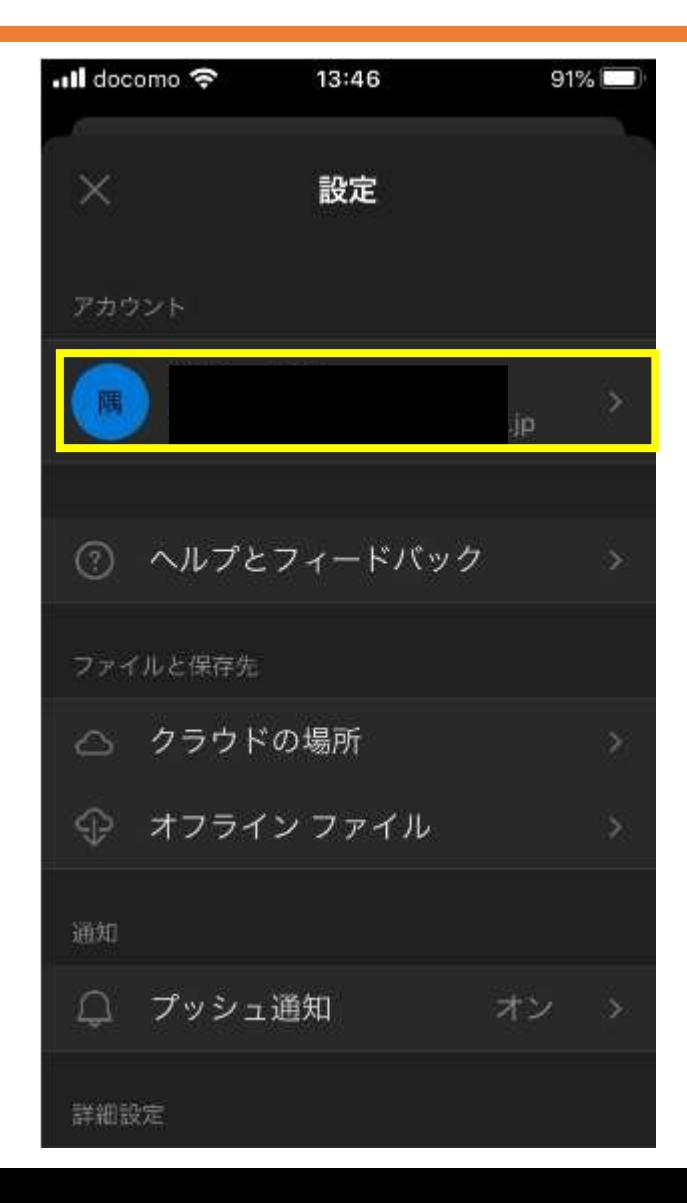

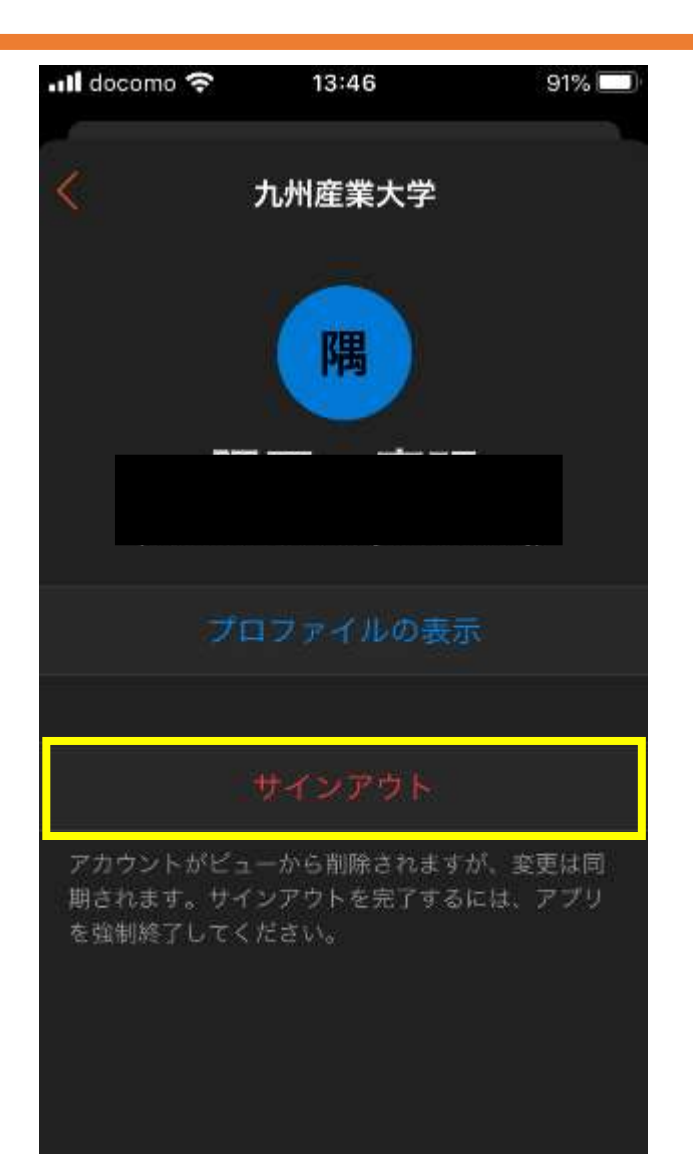

九産大アカウントでサインイン

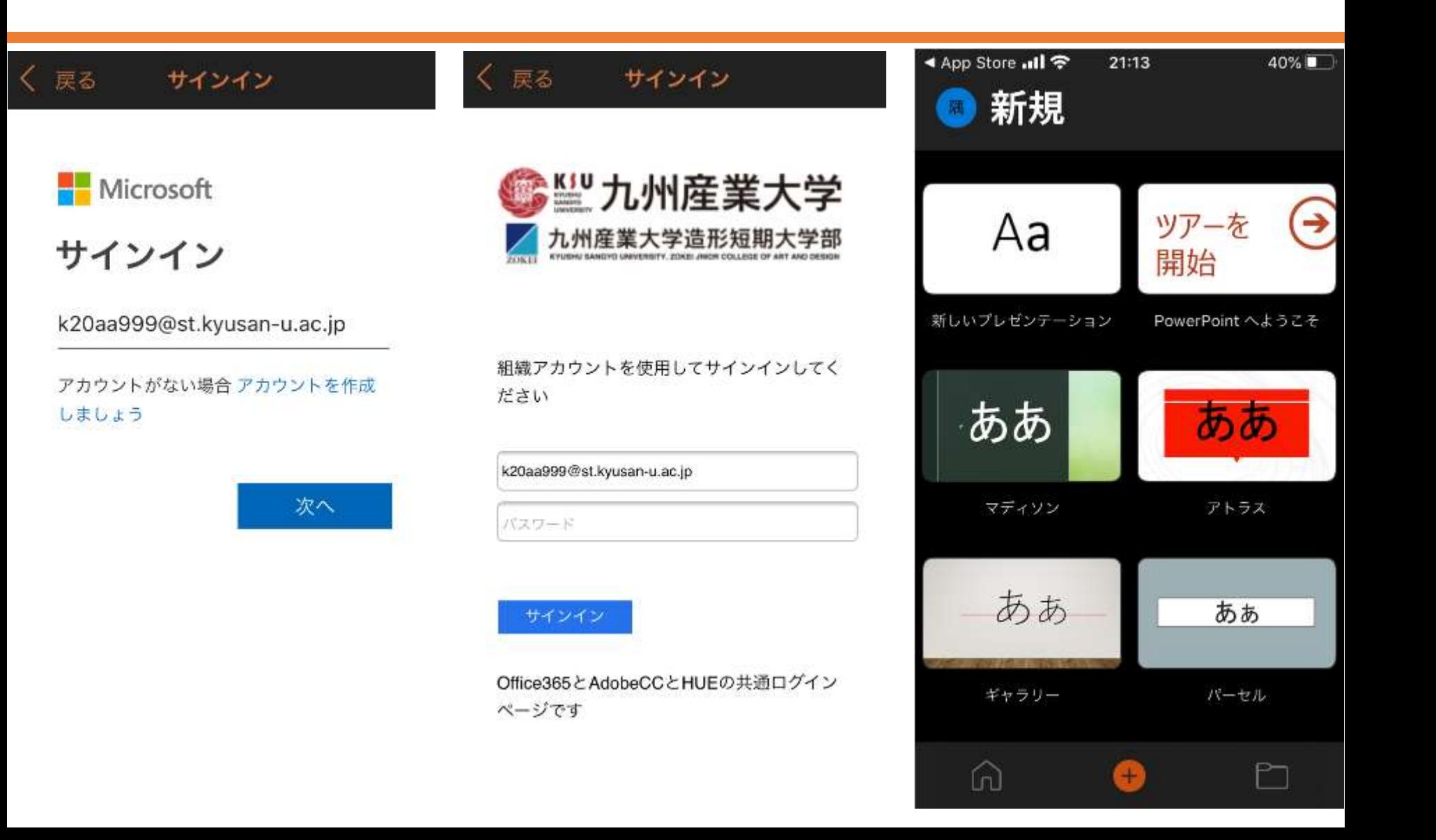

# 必ず九産大アカウントでサインインすること

- Office関係のアプリは、九産大のアカウントでサインインする
	- outlook,PowerPoint,Excel,Teams・・・
- 上手く使えば色々便利
	- スマホ⇔PCの間のデータ共有
	- 対面授業が始まった場合に、プログラムやレポートを移行
	- **OneDriveに保存すればバックアップもとれる**

#### OneDriveアプリをインストール (レポートをスマホで出すなら入れておくこと)

- iPhone: App Store
	- [https://apps.apple.com/jp/app/microsoft](https://apps.apple.com/jp/app/microsoft-onedrive/id477537958)onedrive/id477537958
- Android:Google Play
	- [https://play.google.com/store/apps/details?](https://play.google.com/store/apps/details?id=com.microsoft.skydrive&hl=ja) id=com.microsoft.skydrive&hl=ja

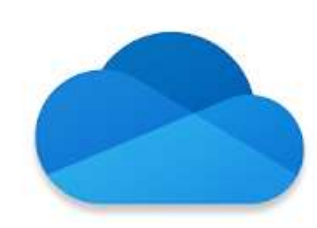

Microsoft OneDrive

Microsoft Corporation 仕事効率化

★★★★★ 1.663.489 <u>●</u>

 $3+$ 

アプリ内臓入あり X このアプリはお使いのデバイスに対応していません。

 $\left| \cdot \right|$ ほしいものリストに追加

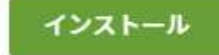

#### OneDriveのインストール

- PowerPointやOutLookでサインインしていれば、 自動的に九産大アカウントにサインインされるはず
- そうならなければ、「サインイン」ボタンから、 PowerPoint、OutLookと同じ手順でサインイン

# Processingを起動

• Windows

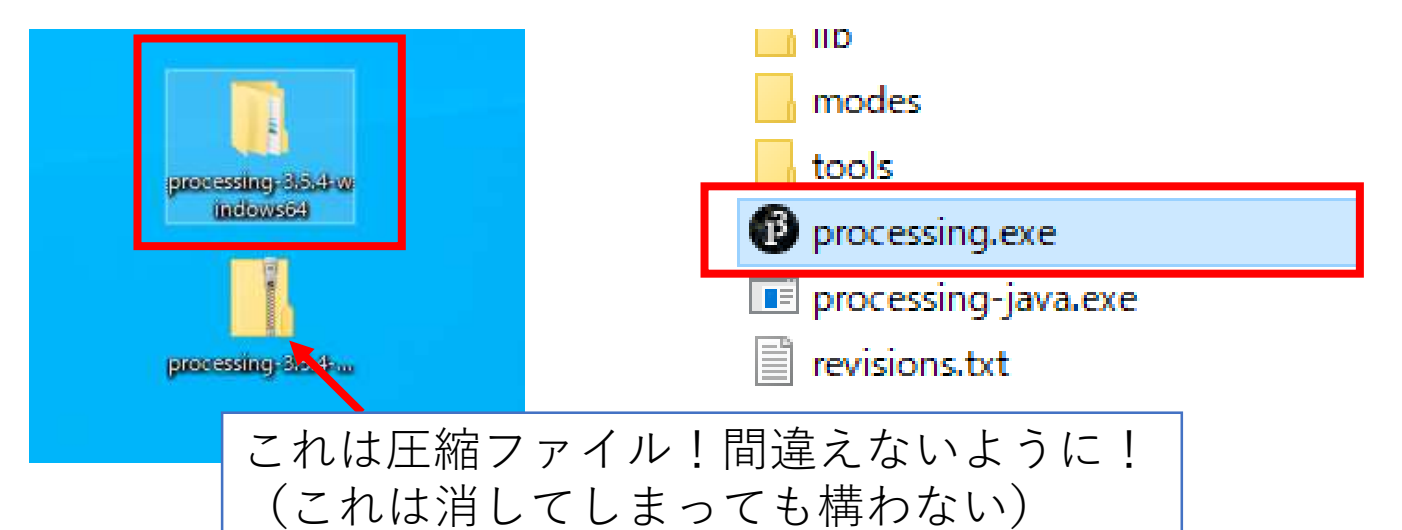

• 他はアプリのアイコンを探してタップまたはクリック

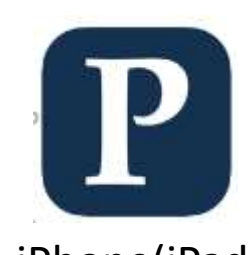

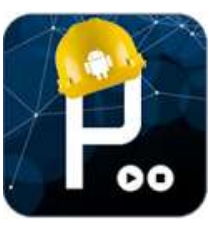

iPhone(iPad) Android Mac

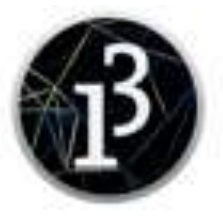

# Processingの起動を確認

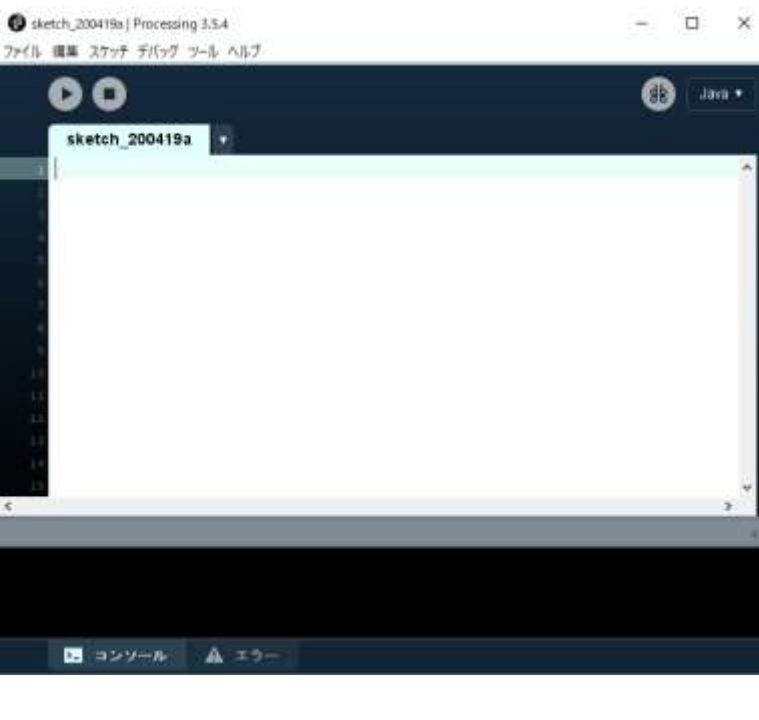

Windows, Mac

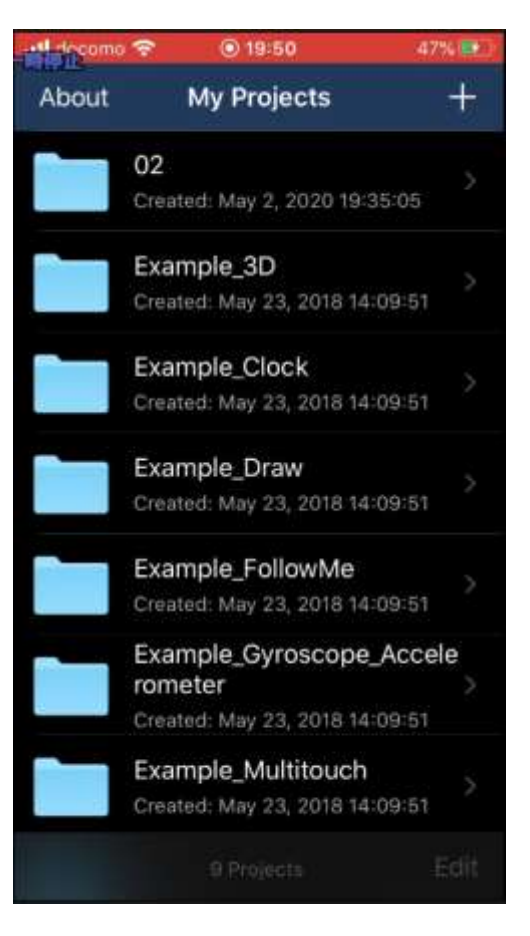

#### iPhone(iPad) Android

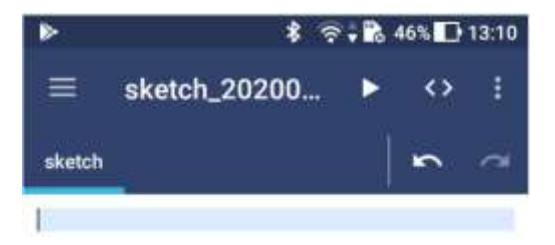

The sketch has been saved.

# 講義HPから雛形プログラムをコピー

- 講義HPを開く:ブックマークしておくこと
	- <http://www.is.kyusan-u.ac.jp/~sumida/class/pckiso/>
- 第3回(各回)の雛形プログラムを開く

第3回の雛形プログラム

```
|void_setup(){
  size(400, 400);
  colorMode(HSB,360,100,100,100);
|void draw(){
  float d = dist(mouseX, mouseY, pmouseX,
|pmouseY);
  ellipse(mouseX.mouseY.d.d);
                         Copy
```
• [Copy] ボタンをクリック (タップ)

# コピーしたプログラムを貼り付ける

- Windows、Mac (何もプログラムが描かれていない状態)
	- 右クリックして、貼り付け (または、 [Ctrl] + [v]キー)
	- 実行して動作を確認
- Android
	- 入力エリアを長押し → 貼り付け
		- 機種による差があるかも知れないので注意
- iPhone
	- 貼り付けたい場所をタップ → ペースト
- コピー&ペーストは何度も練習して慣れましょう

## 今回の雛形プログラム

• 講義HPからコピーし、Processingに貼り付ける

```
void setup() {
 size(400,400); 
 colorMode(HSB,360,100,100,100);
}
void draw() {
 float d = dist(mouseX, mouseY, pmouseX, pmouseY);
 ellipse(mouseX,mouseY,d,d);
}
                    PDFからでもコピーは出来る。ただし、スマホなら講
                    義HPからのコピー&ペーストの方が(多分)簡単
```
#### • 勿論、タイピングが早い人は自分で打ってもよい

雛形のプログラムをアレンジ

※今回は、演習の流れを掴むのが目的。 プログラムのアレンジは、余裕がなければしなくてもいい。

- 雛形のプログラムをコピー&ペースト
	- これは必須 ! 今後の為に必ずやっておくこと
		- 出来なければ質問、相談
- プログラムを各自でアレンジ
	- 数行程度、変更・追加をしてみよう
		- 勿論、やる気があれば沢山変えても良いですよ

やってみたい人だけで可。余裕が無ければ今回は雛形のままでも良い。 <sup>38</sup>

雛形をアレンジ:色を変える

- 線の色を変える(HSBモードの場合)
	- stroke(色相, 彩度, 明度, 透明度);
		- stroke(0,100,100,100); //真っ赤
		- stroke(60,100,100,50);//半透明の緑
		- stroke(180,100,100,10);//薄い青
- 塗りつぶしの色を変える(HSBモードの場合)
	- fill(色相, 彩度, 明度, 透明度);
		- fill(0,100,100,100); //真っ赤
		- fill(60,100,100,50);//半透明の緑
		- fill(180,100,100,10);//薄い青

線の色も塗りつぶしの色も、指定方法は同じ!(strokeとfillが違うだけ)
やってみたい人だけで可。余裕が無ければ今回は雛形のままでも良い。 <sup>39</sup>

雛形をアレンジ:形を変える

- ellipse(中心のx,中心のy, 幅, 高さ);
	- ellipse(0,0,100,100);
		- 左上(0,0)の位置に幅100、高さ100の円を描く
	- ellipse(mouseX,mouseY,10,50);
		- マウス座標の位置に縦長(幅10高さ50)の円を描く
- rect(左上のx,左上のy, 幅, 高さ);
	- rect(0,0,100,100);
		- 左上(0,0)の位置に幅100、高さ100の四角を描く
	- rect(mouseX,mouseY,50,10);
		- マウス座標の位置に横長(幅50高さ10)の四角を描く

## アレンジ例(今回はこれくらいでも十分)

```
void setup() {
 size(400,400); 
 colorMode(HSB,360,100,100,100);
}
void draw() {
 float d = dist(mouseX, mouseY, pmouseX, pmouseY);
 fill(0,100,100,20);
 ellipse(mouseX,mouseY,d,d);
 rect(mouseX,mouseY,d,d);
四角を追加
}
                  塗りつぶしの色を変える:好きな色に変えてみよう
```
もっとしっかりアレンジしてみたい人は、2ページ先の命令表を参考に

アレンジの仕方は動画(講義HPからアクセス)でも説明しています。 ただし、字幕を付けたりするので、アップロードは少し遅れるかも知れません。 (勿論、講義日には間に合わせますが)

### **実行して、スクリーンショットを撮影**

• スクリーンショットの撮影方法は、前回の資料を参考に

プログラムを保存

- Windows、Macの場合
	- 「ファイル」 → 「名前を付けて保存」
- Android
	- •右上の…(縦3つの点) をタップ
	- [Move to Sketchbook]
	- 次のダイアログで [Move]をタップ
	- Sketchesの中に保存される
		- その後に名前を変更する
- iPhone:実行したら保存されている

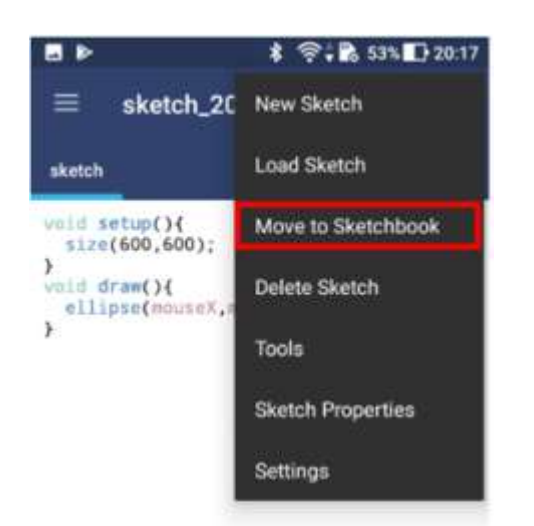

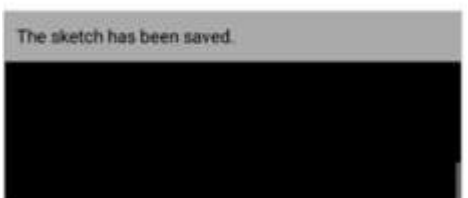

後の回で説明するので、今は分からなくても良い インスティング インスタング 43

### 気になる人向け解説

- **colorMode(HSB,360,100,100,100);**
	- 色の指定方法をHSB(HSV)モードに変更する
		- これをsetup(){ … }の中に書いておくと、 HSVの色指定で線や塗りつぶしの色を作れる
			- 明度と彩度を100にしておけば、明るい色だけを作れる
		- RGBモードで色を指定したければ、使わない

#### • **float d = dist(mouseX, mouseY, pmouseX, pmouseY);**

- dist(x1,y1,x2,y2); は2点間の距離を求める命令
- pmouseXとpmouseYは一瞬前のマウス座標
- この命令で、**マウスをどれだけ動かしたか**を d に入れることが出来る
	- d は 小数を入れることの出来る変数 (数字を入れられる箱)
	- 他の命令で d を使うことで、マウスを動かした速さに応じて変化す るプログラムを書くことができる

### よくある間違い

- 1行目: setup() $\{$ 
	- setuo(){ や seetup(){, setu(){ 等 • これが無いと画面サイズが小さいままになる
- void draw() {
	- void drow() {、 void drae() { 等の打ち間違え
		- 間違えると、何も絵が描かれない
- **全角文字(記号)が混じっている**
	- 全角文字があるとエラーで動かない
		- () {} ; 等に注意
		- **全角スペースには特に注意!!**

#### 日本語入力モードは使わない**!!**

### よくある間違い

• **括弧の数が足りない**(閉じていない、または開いていない)

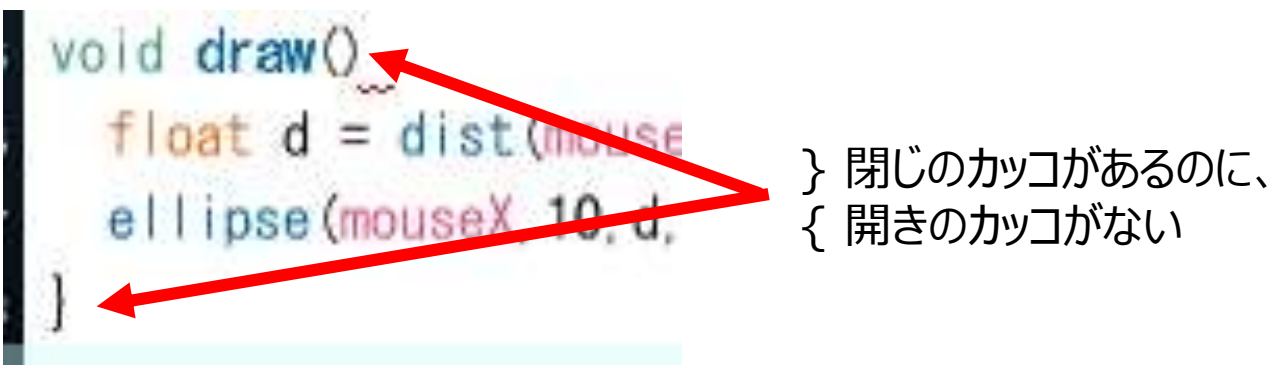

- 括弧は開くと閉じるが1対1対応 • **括弧は開いたら閉じる!!**
- **命令の ,(カンマ)の数が足りない**
	- 命令( 数値, 数値, …); の形式のプログラムは、 ( )の中にカンマがいくつか決まっている
	- カンマが足りないとエラーになる(.(ピ)オト<sup>、</sup>)との間違いに注意)

## エラー表示 (PC版)

- こんな表示が出てきた Not expecting symbol OxFF5B, which is FULLWIDTH LEF1
	- 全角文字が混ざっている(全角記号に特に注意)
	- **日本語入力モードは使わない!!**
- 赤い波下線が付く
	- 命令の打ち間違え 関数 "ellipse(int, int, float, float)" は存在しません

eIlipse(mouseX, mouseY, d\*2, d\*2) ;

- この場合だと ellipse が正しい:I(アイ) ではなく l(エル)
- ( )の中の , (カンマ) で区切られている数字等の数が違う
	- ↓の場合だと、カンマ3つで4個の数字などが入るはず しかし、10の後ろの ,(カンマ) が .(ピリオド)になっている

ellipse (mouseX, 10. d, d) :

The method ellipse(float, float, float, float) in the ty

### iPhoneのエラー表示

- iPhoneはエラーがあっても表示されない
- その場合、OpenProcessingで一度実行してみると、 エラーの場所が分かる
	- size(400,400); のように、 画面サイズを固定しないと、 OpenProcessing側でエラーになるので注意
- OpenProcessingについては、前回の資料を参照

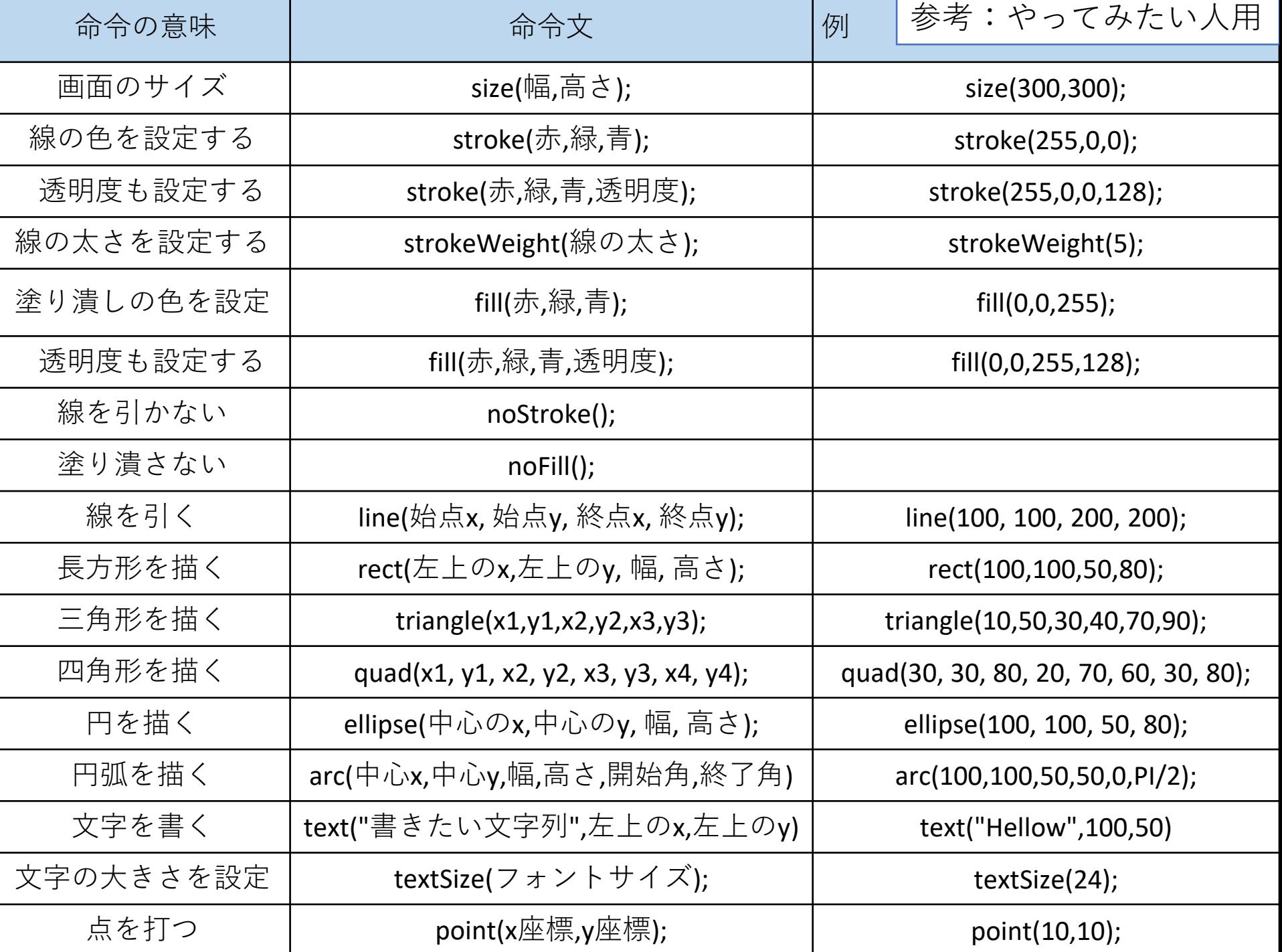

### PowerPointでレポート作成

• 1枚目:タイトル 2枚目:実行画像 タイトル: (作品のタイトル) • 説明 • ~~をイメージして作った PC基礎03 • マウスの動きに合わせて、丸の大きさ が変わるように工夫した 学能番号 氏名 どんなものを作ううとしたのか? どんな工夫をしたのか? 簡単でいいので説明を書く

#### • 3枚目:プログラム

プログラム

void setup(){

プログラムを全て貼り付ける

size(400.400): colorMode(HSB,360,100,100,100);

void draw(){

float  $d = dist(mouseX, mouseY, pmouseX, pmouseY);$ ellipse(mouseX,mouseY,d,d);

貼り付けたときに、文字が見えない程小さくなっても構わない

#### 作り方は、PC版とスマホ版で分けて解説

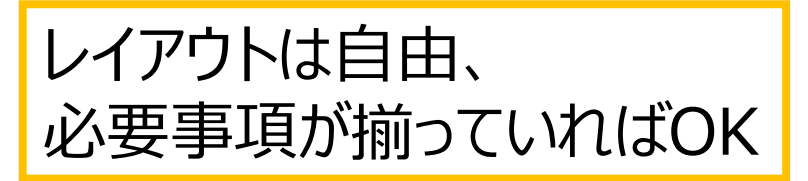

## 「プログラム」スライドについて

- 書いたプログラムの確認と、 後から、コピー&ペースト出来るようにするのが目的
- **1枚のスライドにプログラム全文を貼り付けておくこと**
	- 文字が見えないくらいに小さくなっても問題ない
		- 全て選択 → コピー → Processingに貼り付け で、同じプログラムを実行できるようにしておく
		- **コピーして動かないプログラムは評価しない**
	- 対面授業になったときに、 大学のPCにプログラムを移せるようにする目的もある
		- OneDriveに保存しておけば簡単に移せる

## レポート作成 PC (Windows、Mac) 編

新しいプレゼンテーションを作成

• PowerPointを起動して 「新しいプレゼンテーション」をクリック

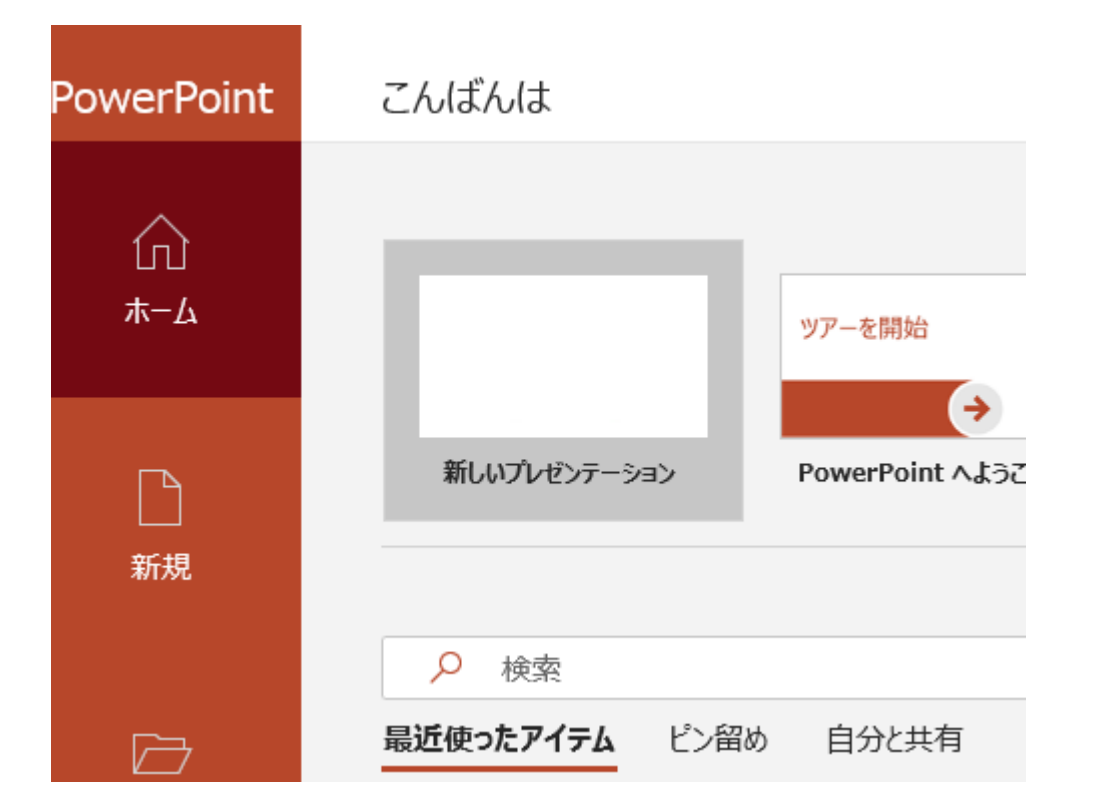

## タイトルを入力

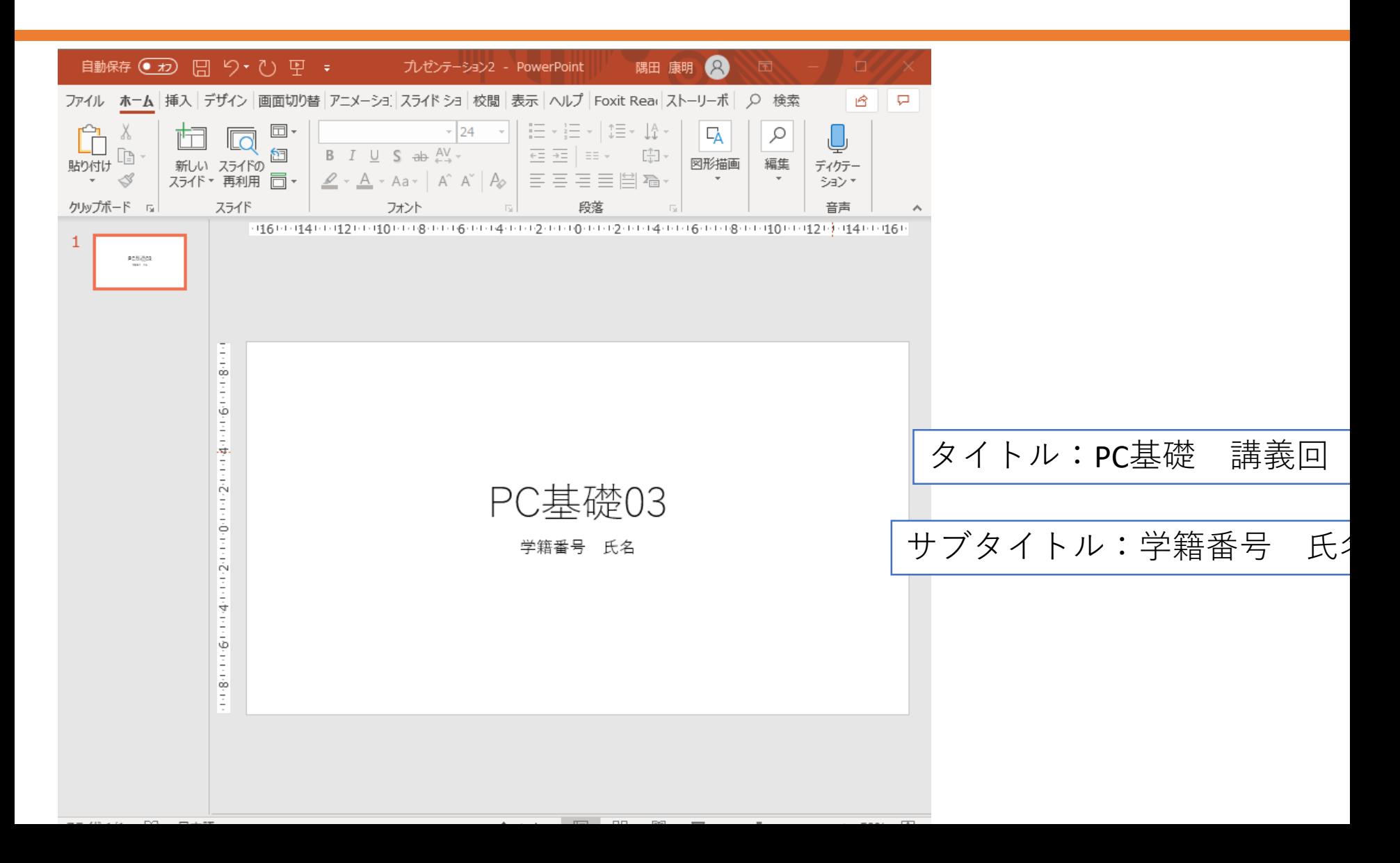

## 新しいスライドを追加、レイアウト変更

- 「ホーム」 → 「新しいスライド」
- 何もないところで右クリック 「レイアウト」 → 「2つのコンテンツ」

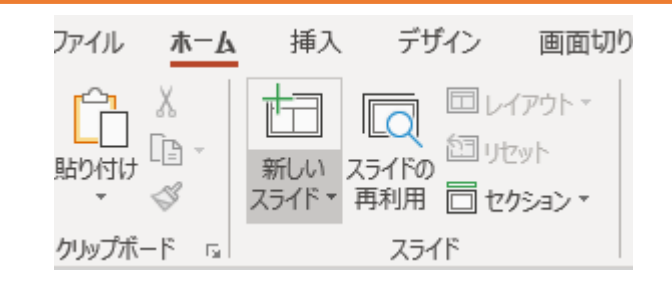

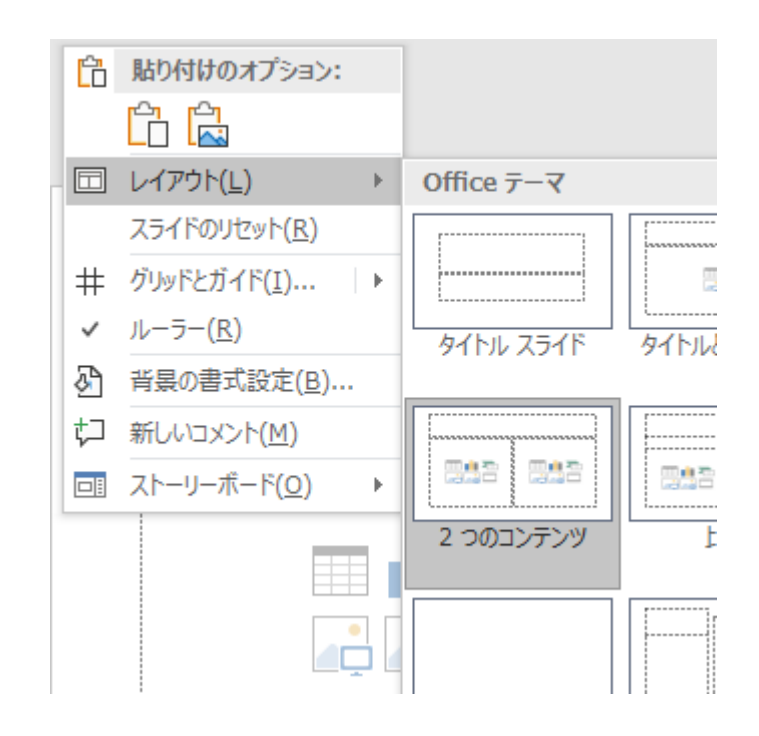

### 実行画像を貼り付け

- タイトルを入力(何でもいい。自分で作った作品に名前を付ける)
- 「図」をクリック

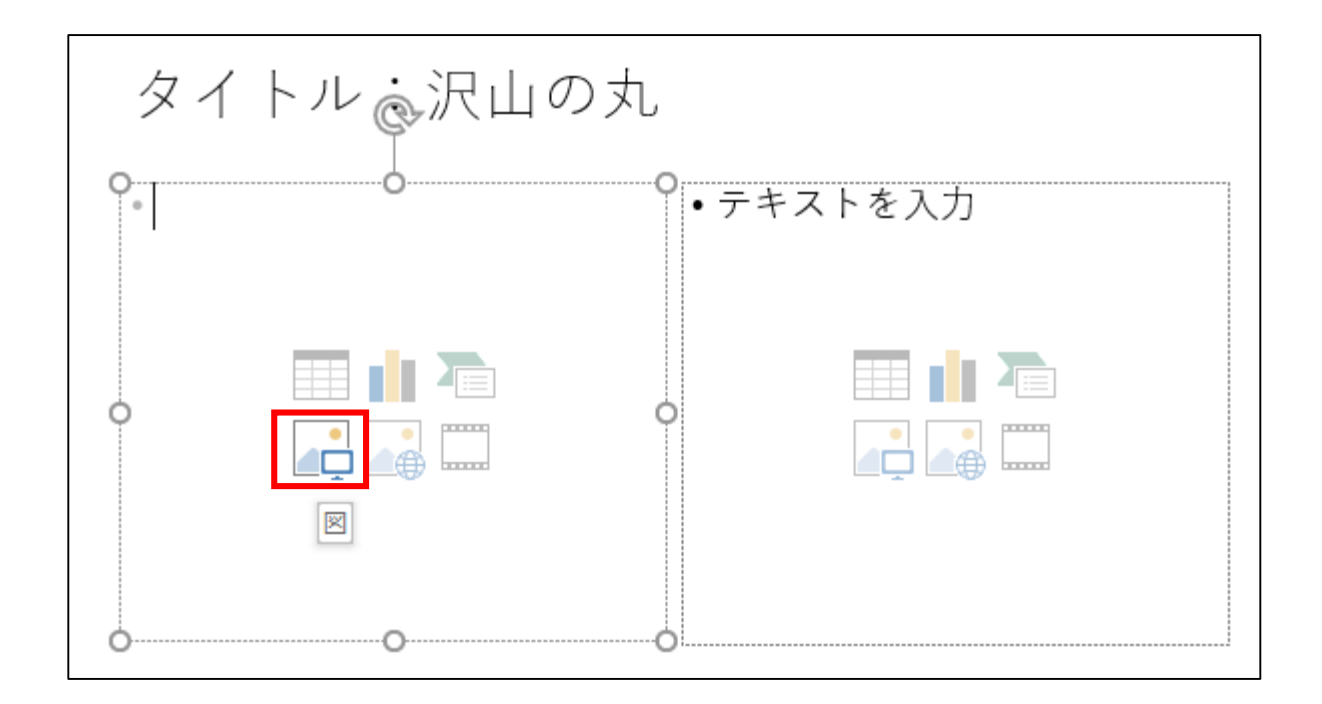

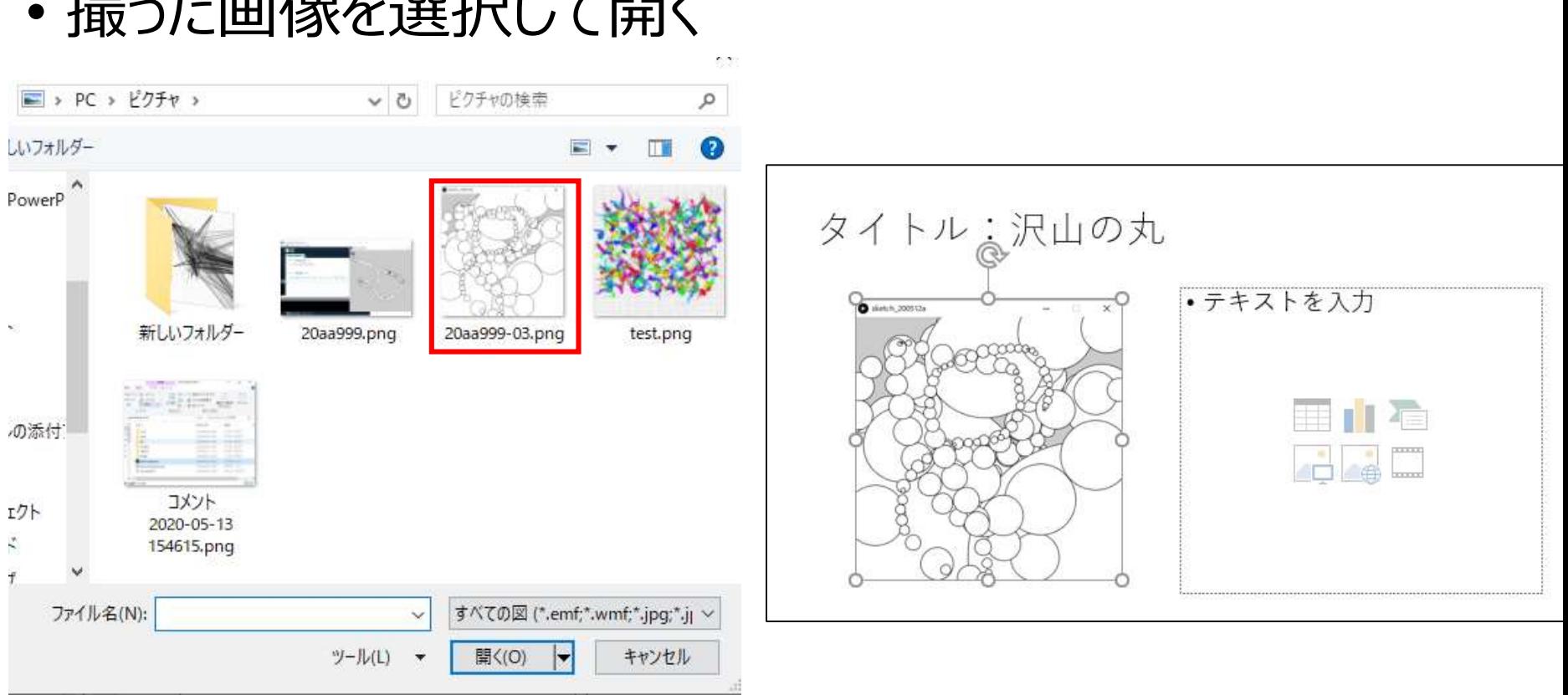

#### • 撮った画像を選択して開く

### 説明文を入力

#### • 工夫した点などを説明

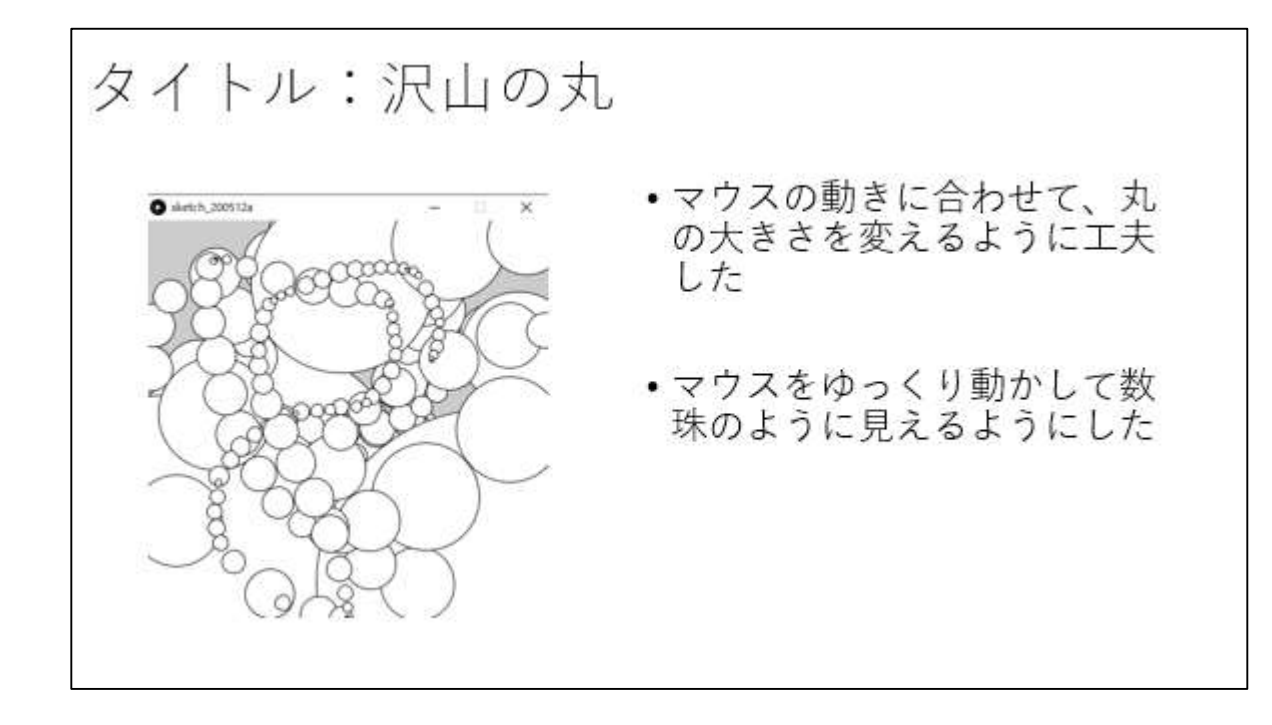

### 新しいスライドを追加し、 プログラムを貼り付け

- Processingから、プログラム全文をコピー •右クリック → すべて選択 → コピー
- スライドを追加(レイアウトは「タイトルのみ!)
- 白い箇所を右クリックして、「貼り付け」
- 文字が小さくても気にしなくていい
	- 直せるなら直す

プログラム

void setup()[ size(400 400); colorMode(HSB.360.100.100.100);

void draw()[ float d = distimouseX, mouseY, pmouseX, pmouseY); :(b.b.Y.Yesunex.com/assities

ファイルを保存

#### • ファイル名: PC基礎03

• 後で判別が出来る名前にしておくこと

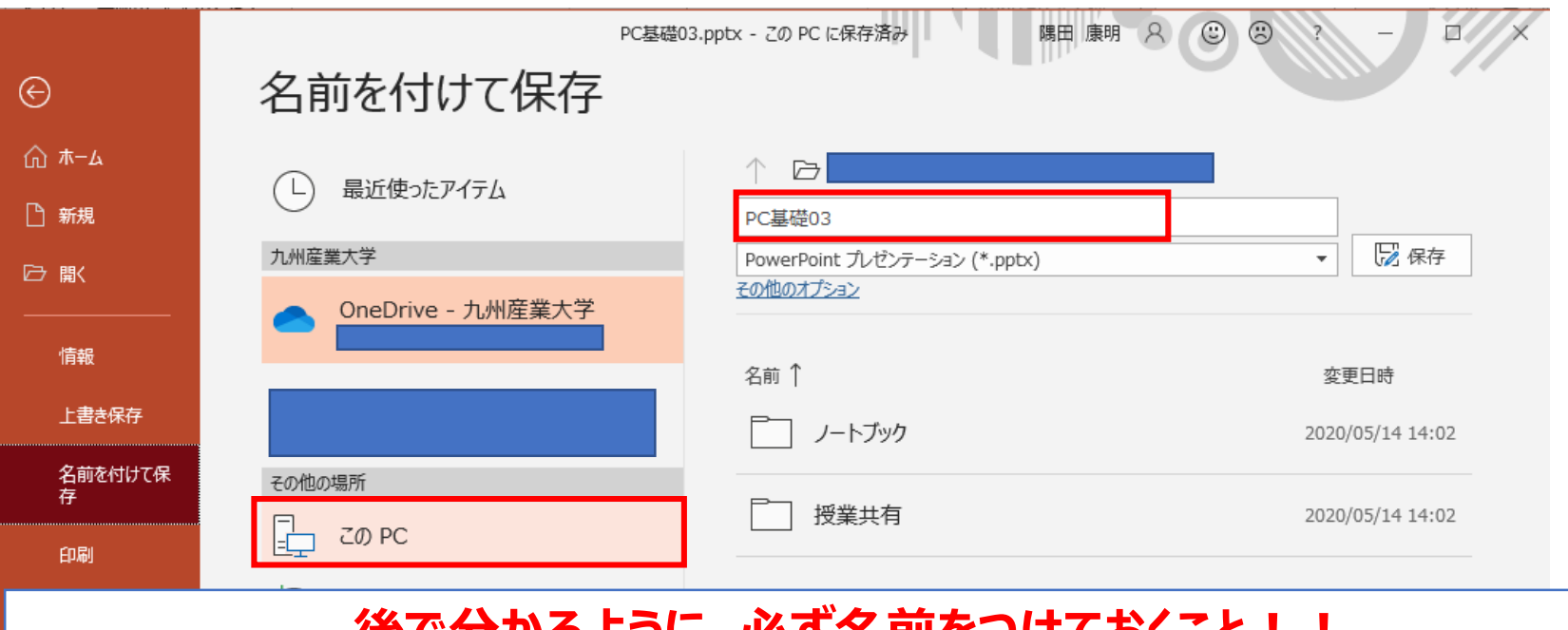

**伎でオかるように、必9 名前をつけておくこと! OneDriveに保存すると、レポート提出が上手く行かない場合もあるので注意**

## レポート作成 スマホ (iPhone、Android、iPad等) 編

### PowerPointを起動

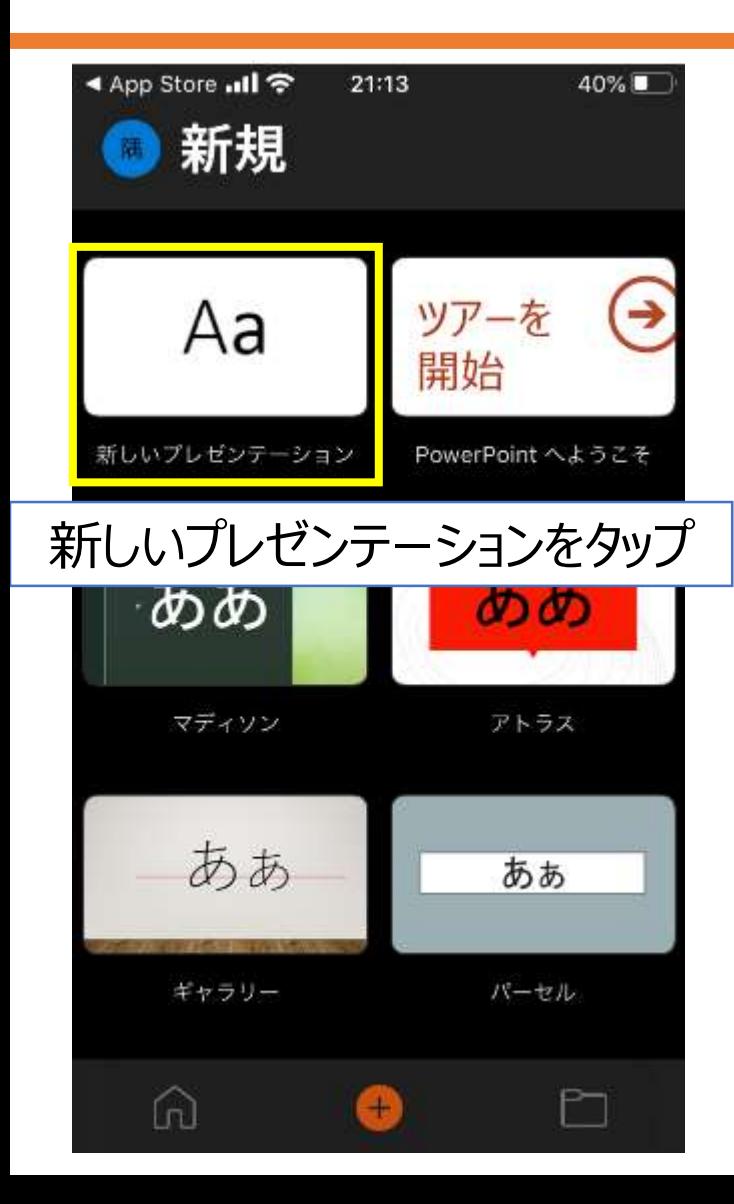

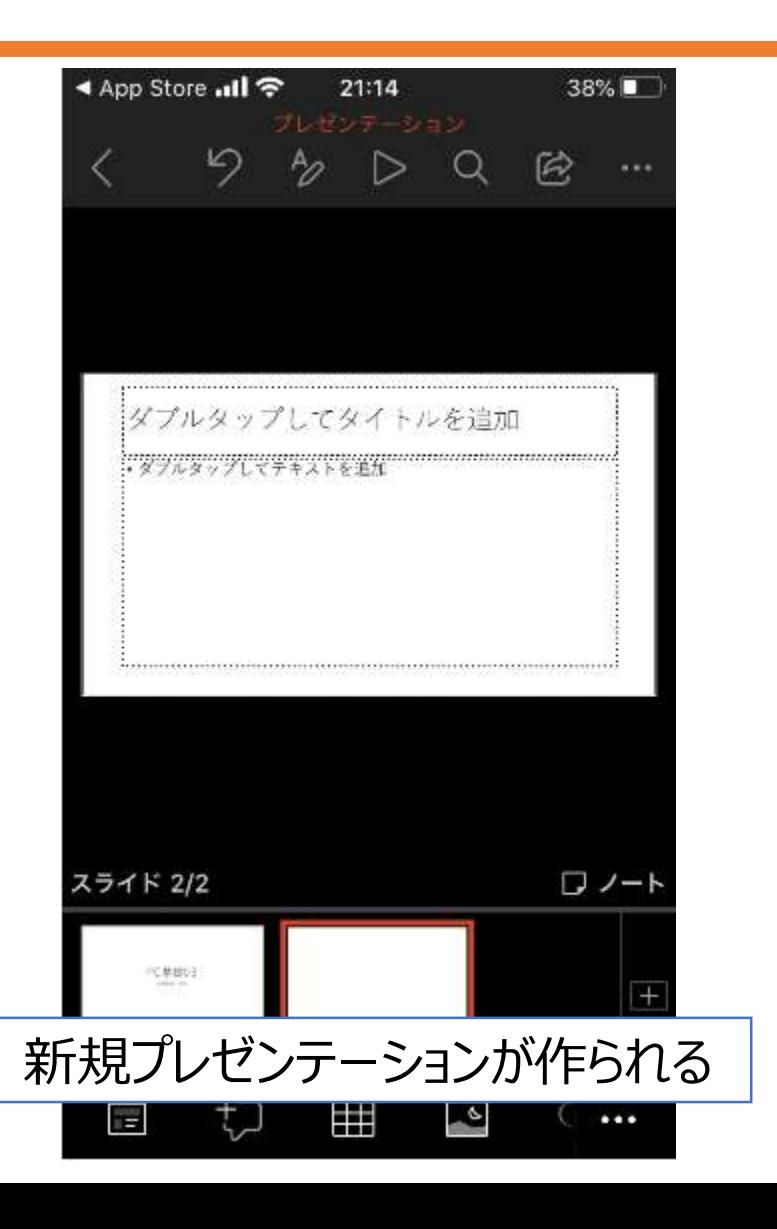

### タイトルとサブタイトルを入力

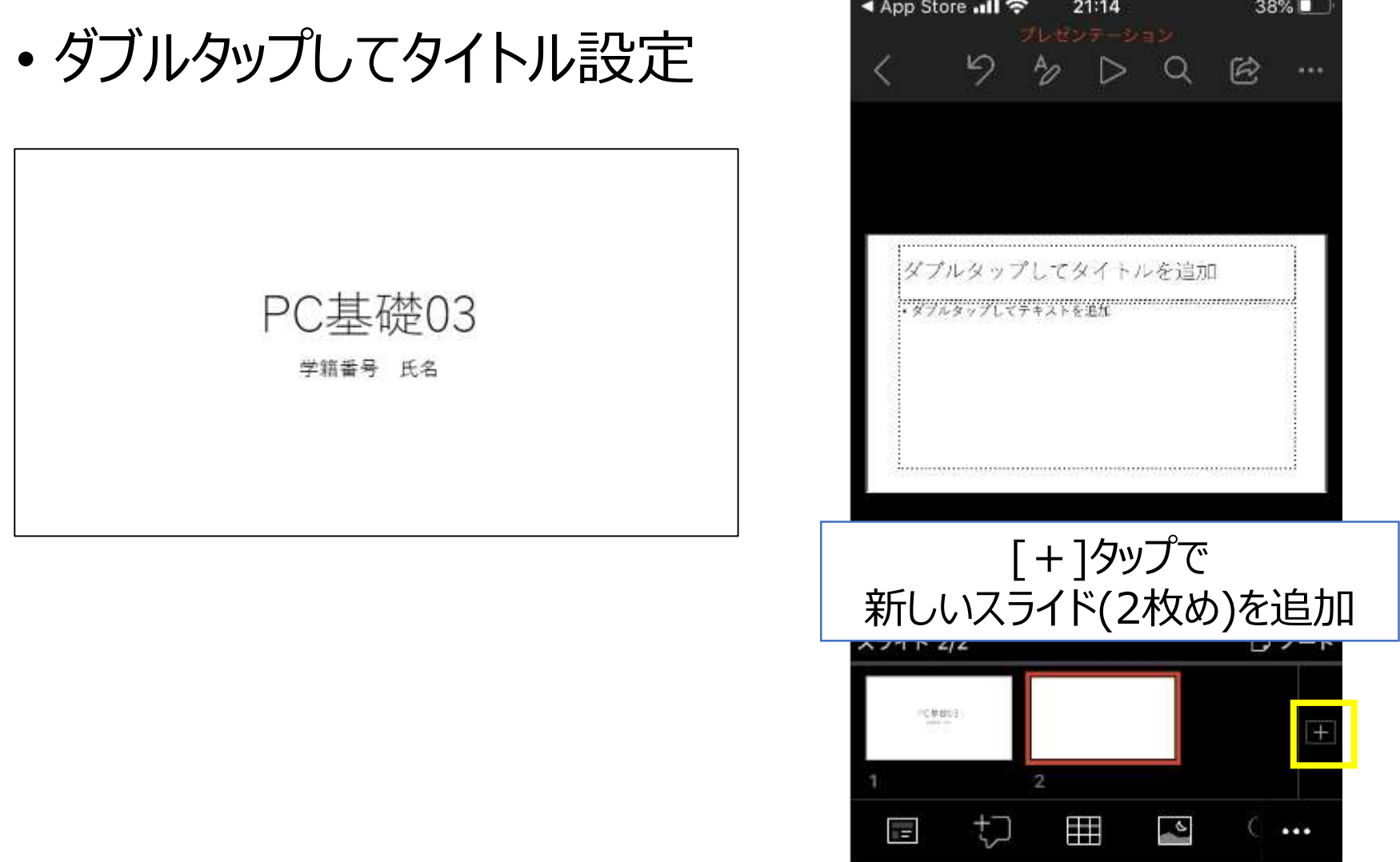

### スライドレイアウトを変更

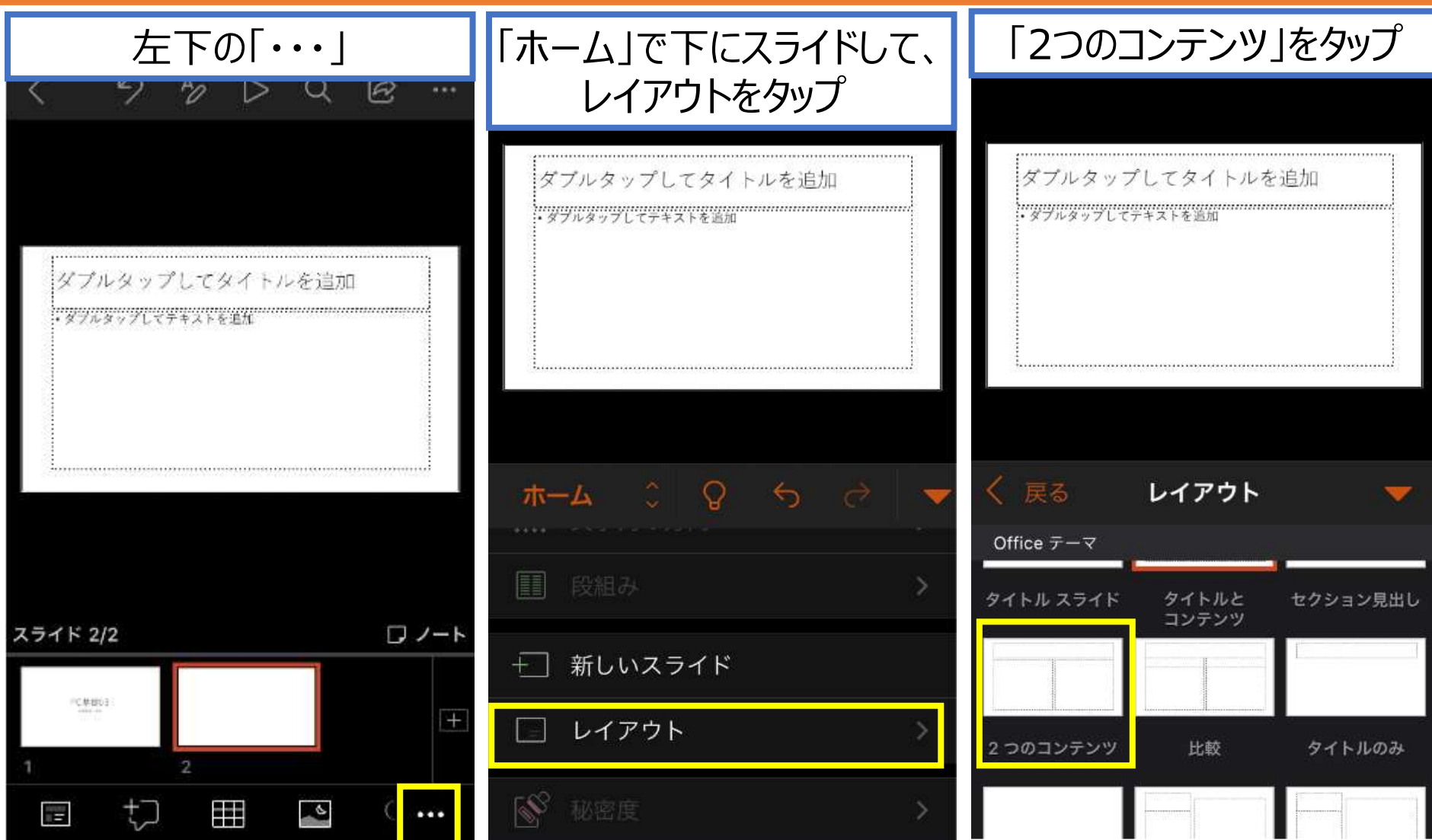

画像を貼り付け

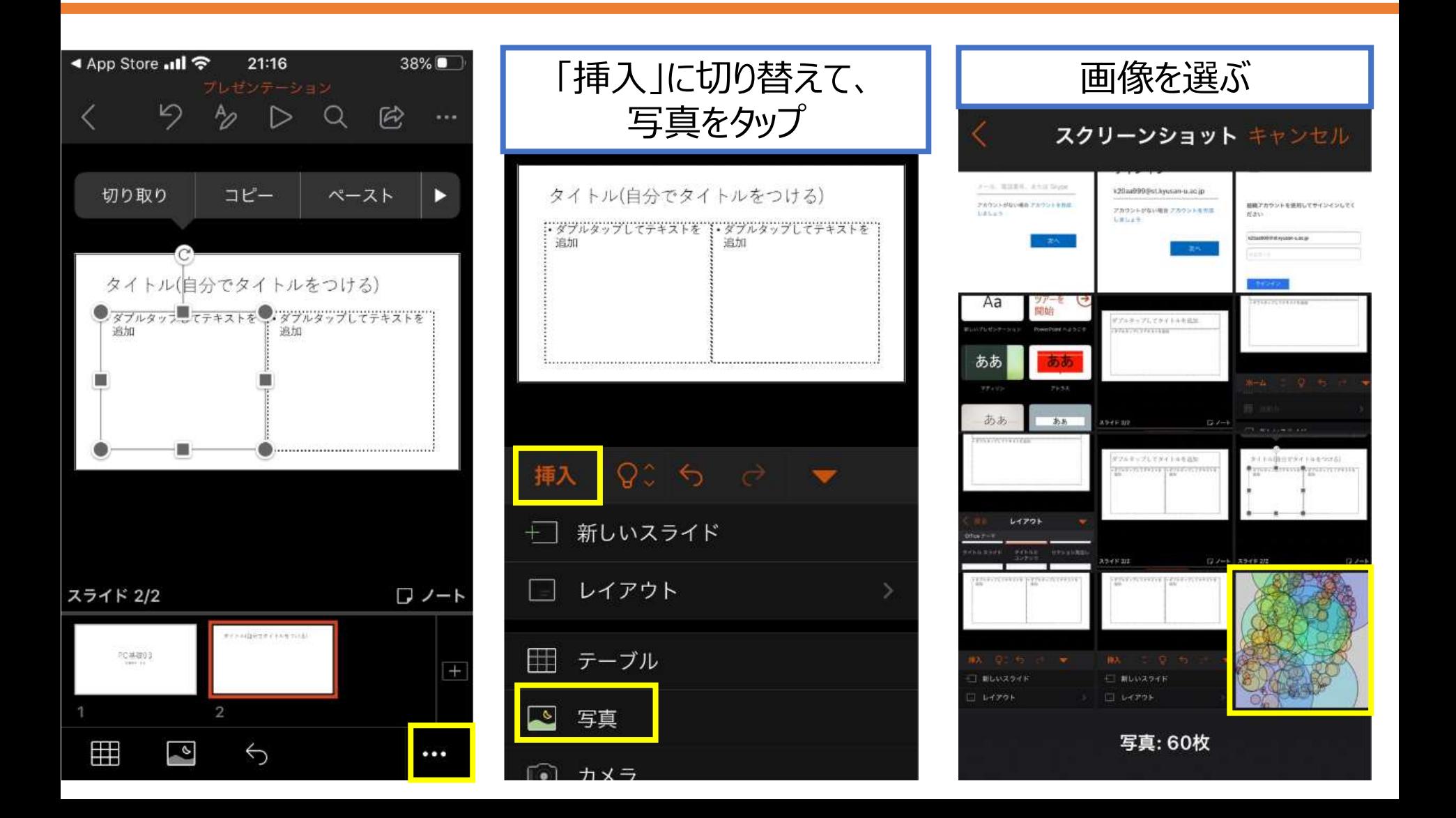

### 3枚目のスライドを追加

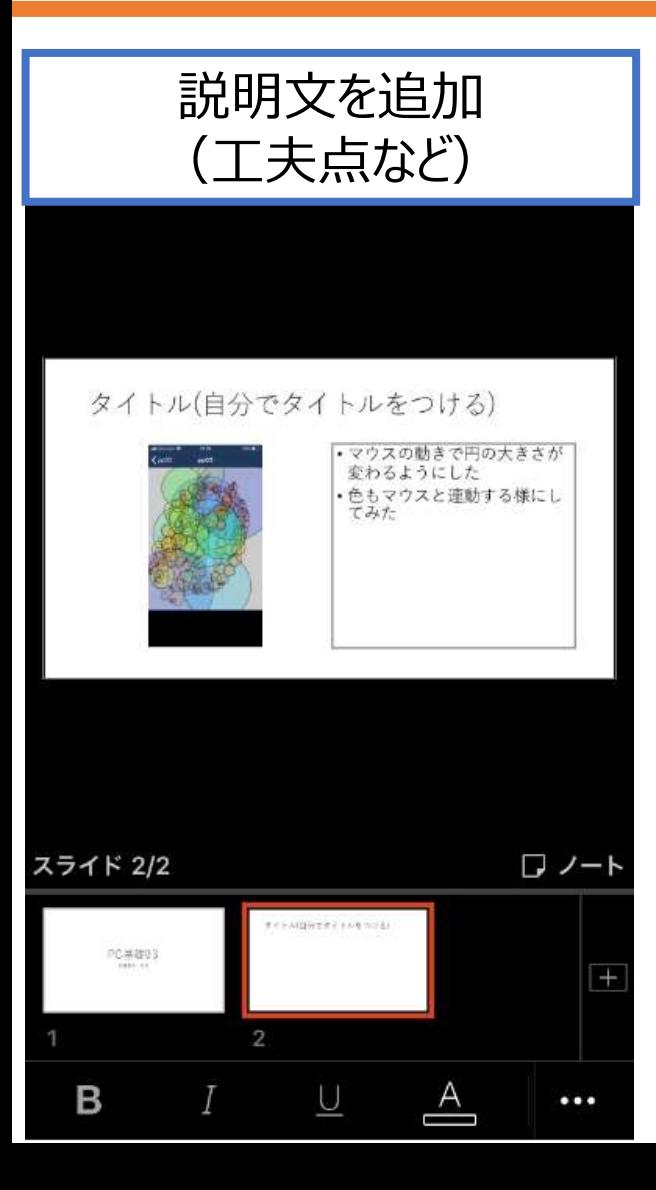

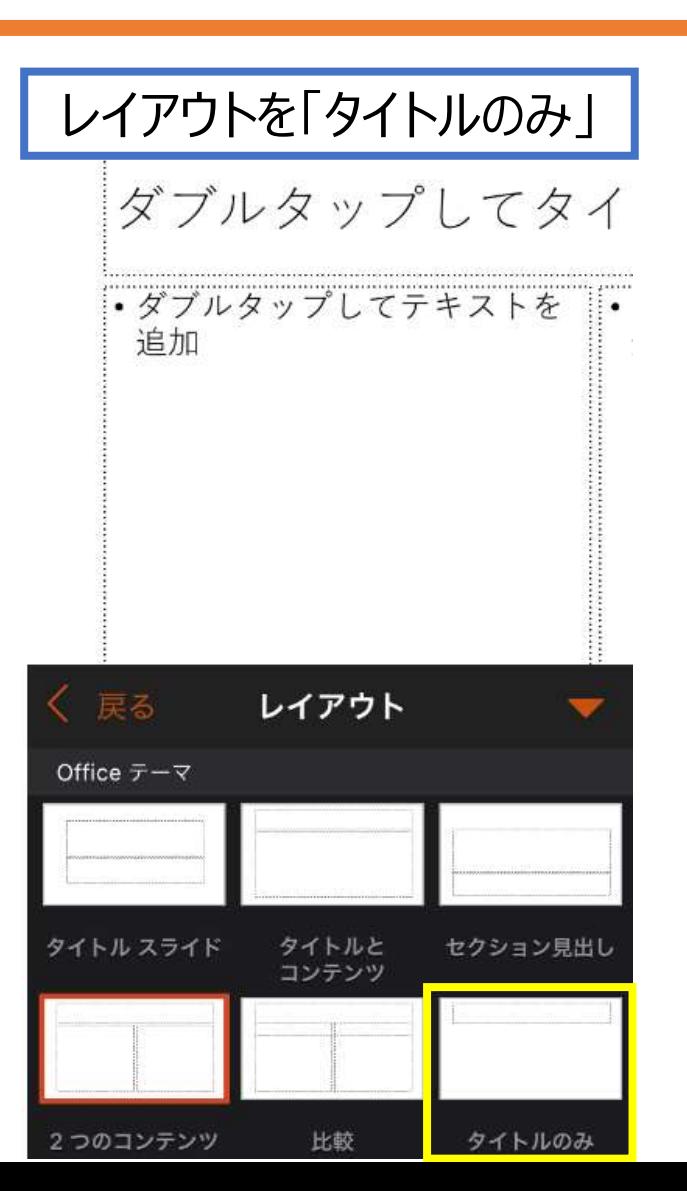

## プログラムをコピー (iPhone)

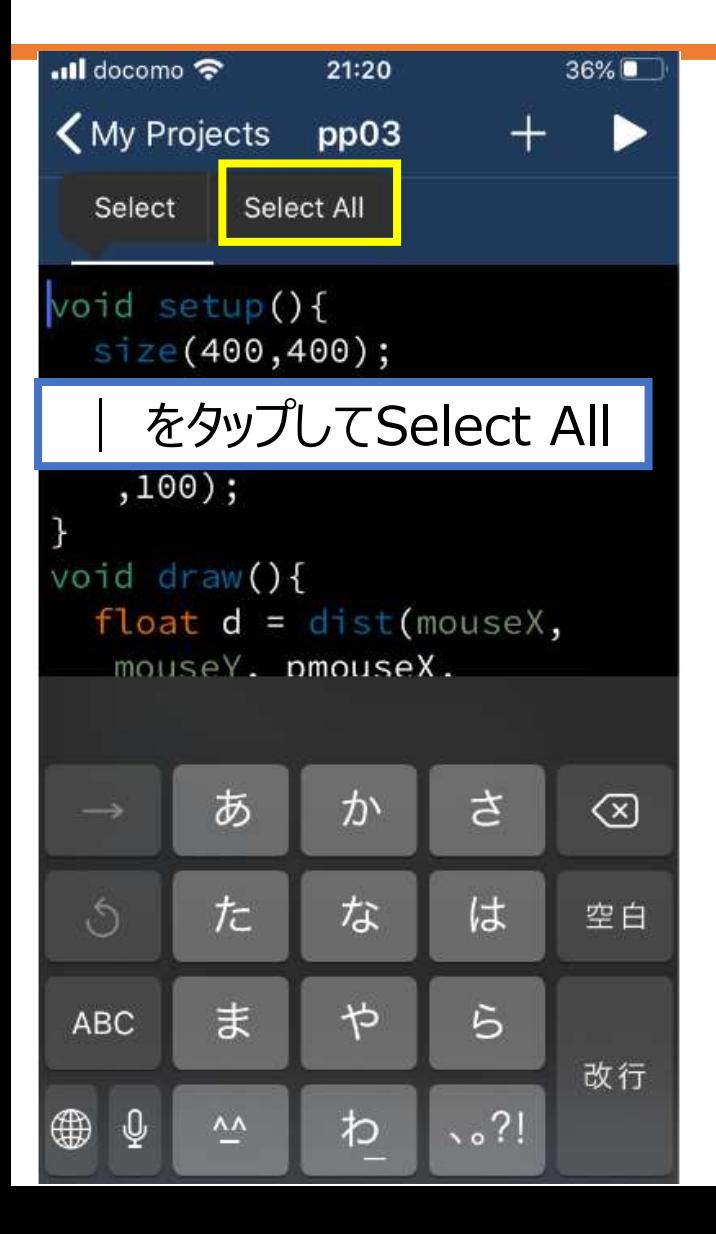

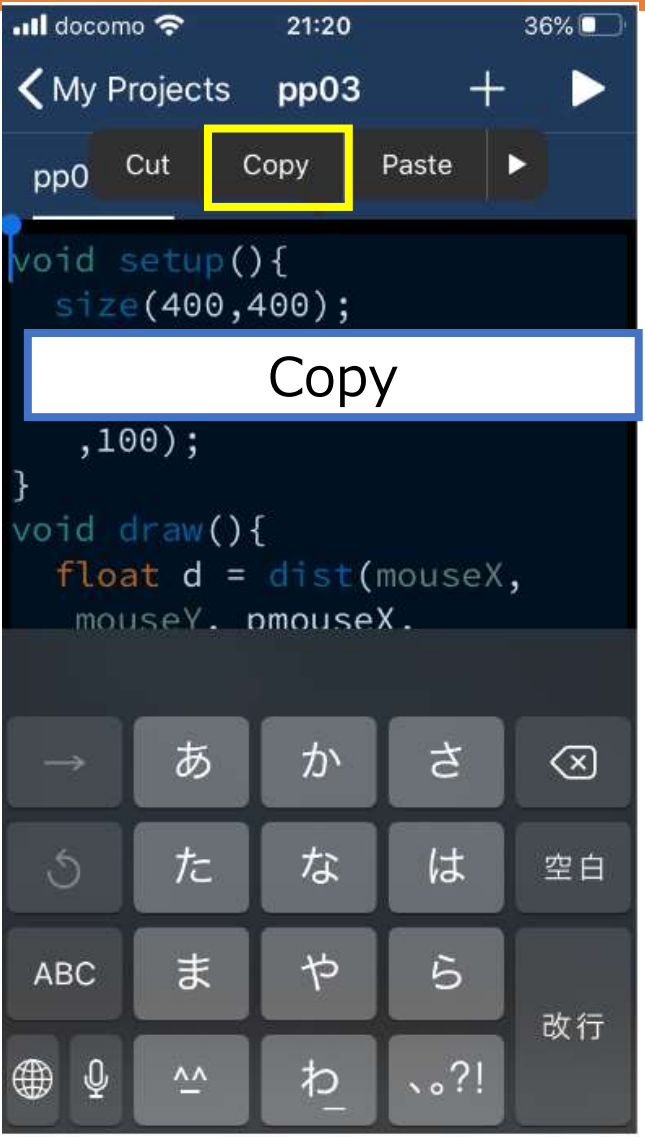

## プログラムをコピー(Android)

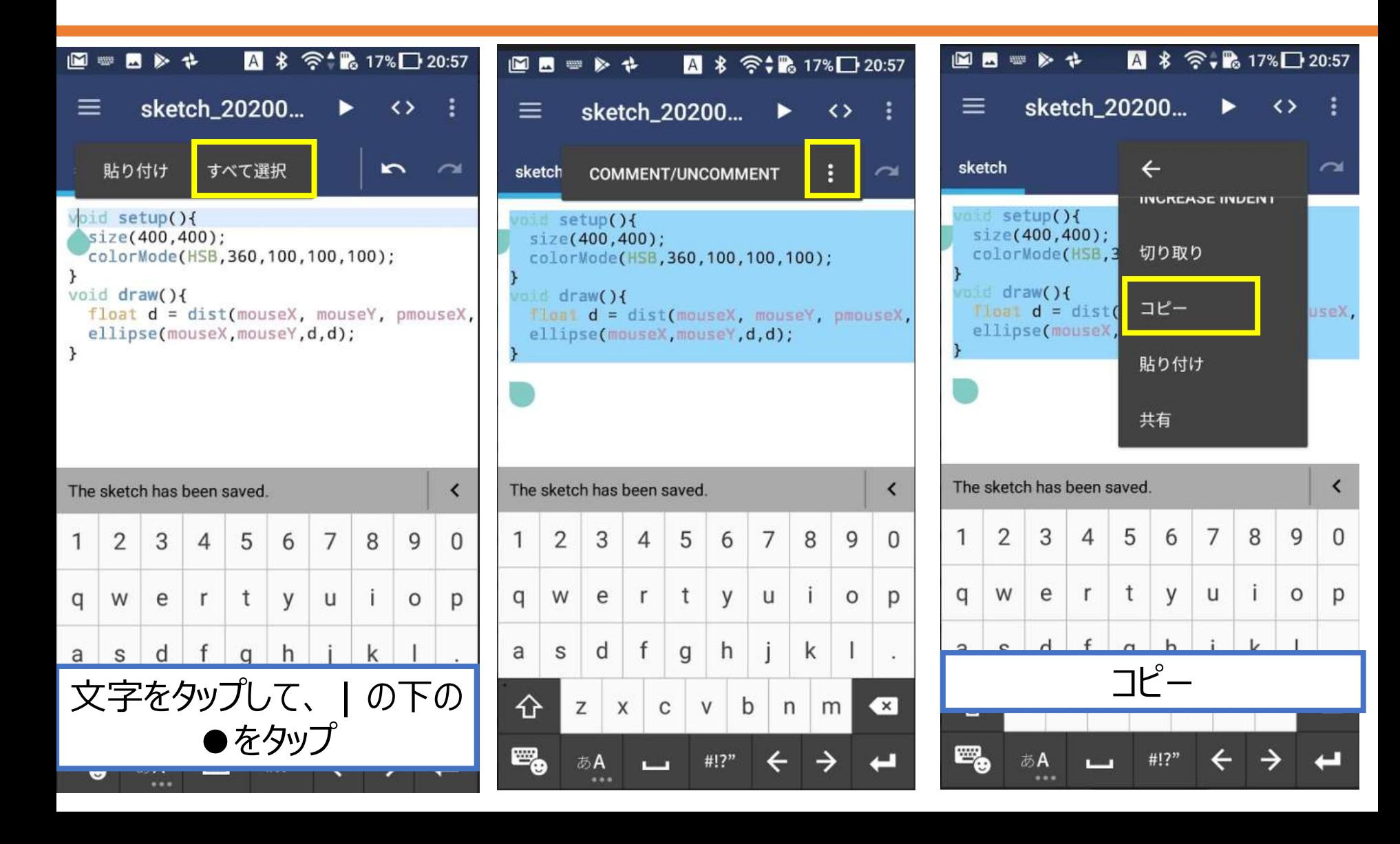

## 「プログラム」スライドに貼り付け

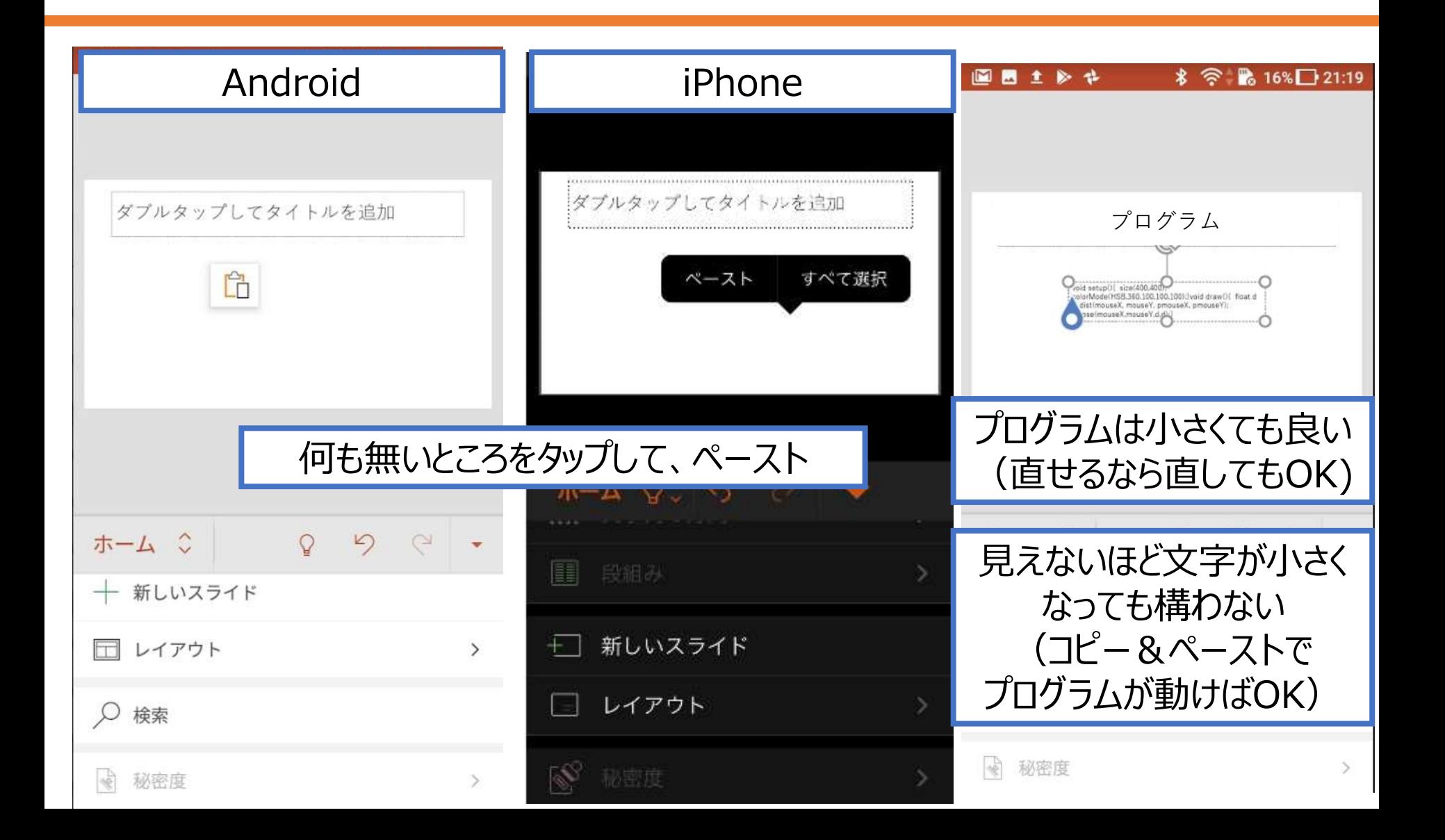

### プレゼンテーションをOneDriveに保存

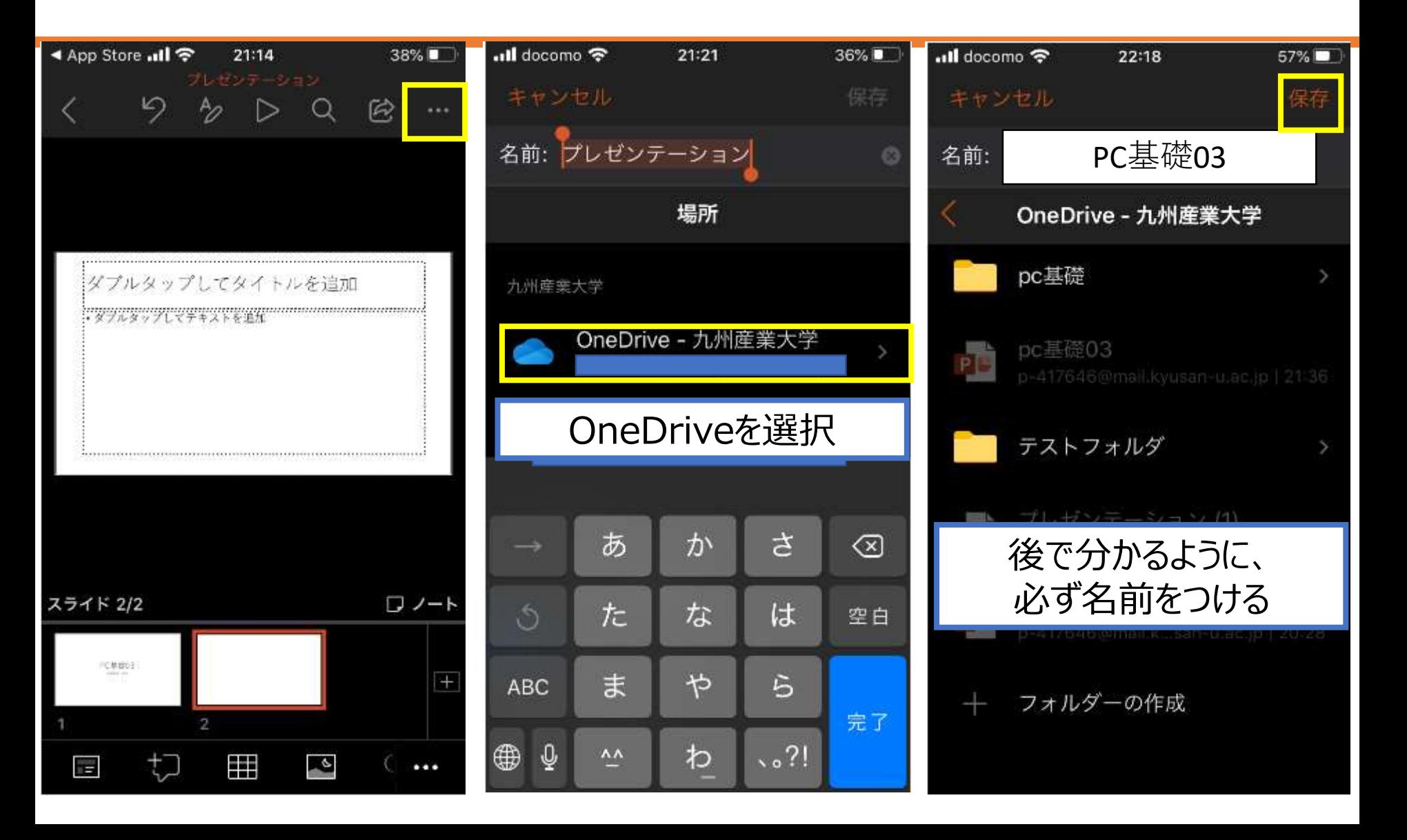

## 共有リンクのコピー(iPhone)

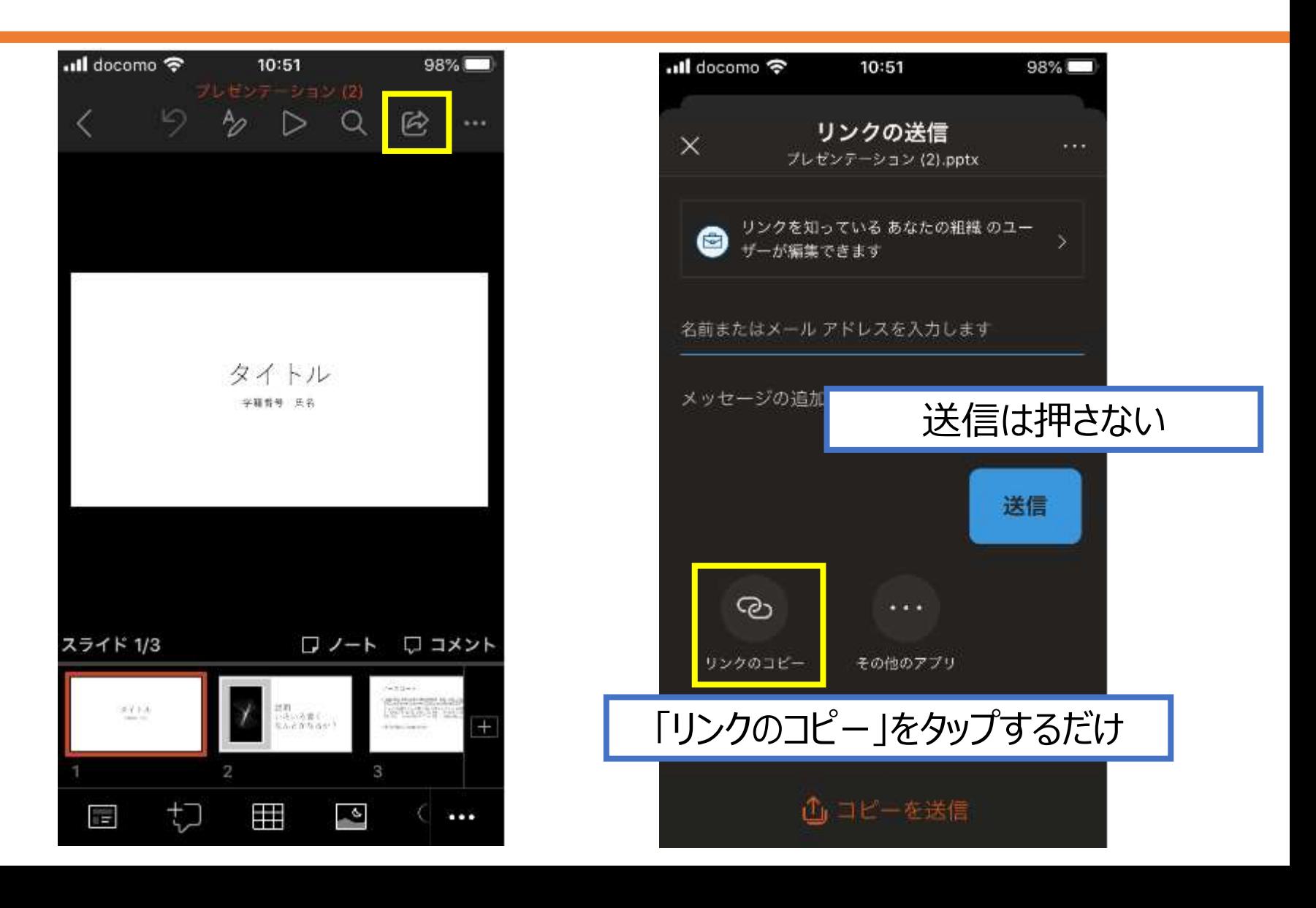

## 共有リンクのコピー(Android)

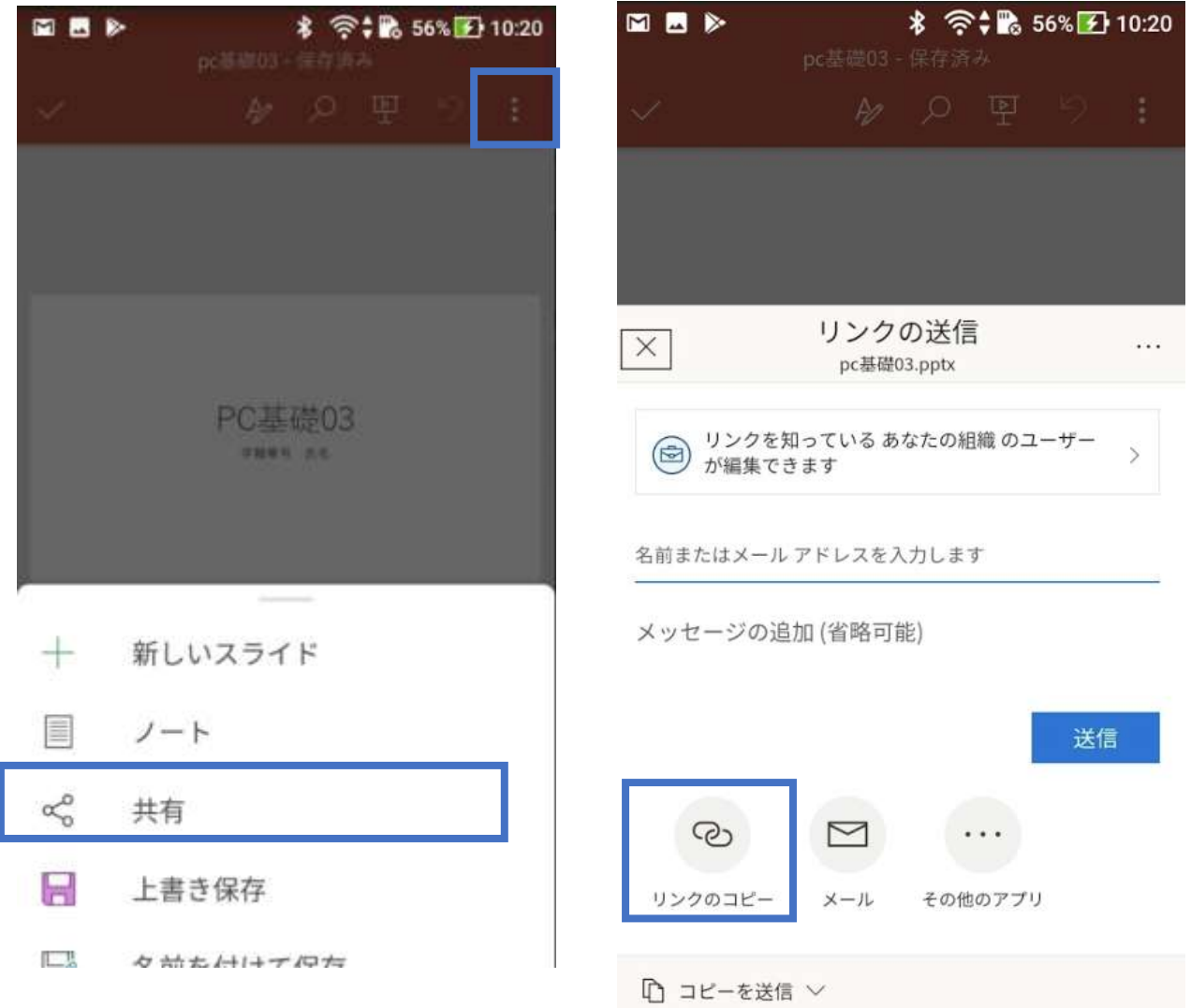

# レポートの提出

### レポート提出について

- どうしてもMoodleで提出出来なければ、 今回は、メールで提出しても良い
	- **下記がちゃんと出来ているかを再度確認すること!!**
		- PowerPointに大学アカウントでサインインしている
		- OneDriveをインストールしていない
		- OneDriveに大学アカウントでサインインしている
	- メールでPowerPointのファイルの提出も出来なければ、 プログラムと実行画像をメールで送信 (前回と同じやり方)
		- ただし、これは今回のみの措置
			- いつかは提出してもらうので、先延ばしにしないように
				- ちゃんと質問して解決する努力をすること

## Power Pointスライドの提出方法

- レポート(Power Point)は**共有リンクを貼り付け、 またはファイルのアップロードで提出とする** 
	- スマホだとファイルアップロードは面倒かも知れません
	- 教員がダウンロードした時点で、提出の確定版とする
		- 修正や出し直しをする場合はメールで連絡すること
	- **提出したファイルを削除しないこと!!**
		- OneDriveから削除すると、こちらからも見えなくなる • 講義が終わったら別に構いませんが
- 共有リンクの貼り付けとファイルのアップロード、 両方行った場合は、アップロードされたファイルを優先する
	- 両方するなら、共有リンクは保険程度の認識で
# 講義HPからMoodleにアクセス

- 講義HP:
	- <http://www.is.kyusan-u.ac.jp/~sumida/class/pckiso/>
- Moodle:講義HPからアクセス

### 講義資料

講義資料(PDF)が主なので、必ずPDFをよく読んで作業し、動画は補助と Moodle ミニテスト・レポートはここから!! ・第1回講義資料 ・第1回講義動画 ・第2回講義資料 ・第2回講義動画 演習動画 Windows Mac iPhone Android 字幕付きデモ動画

# Moodleにログイン

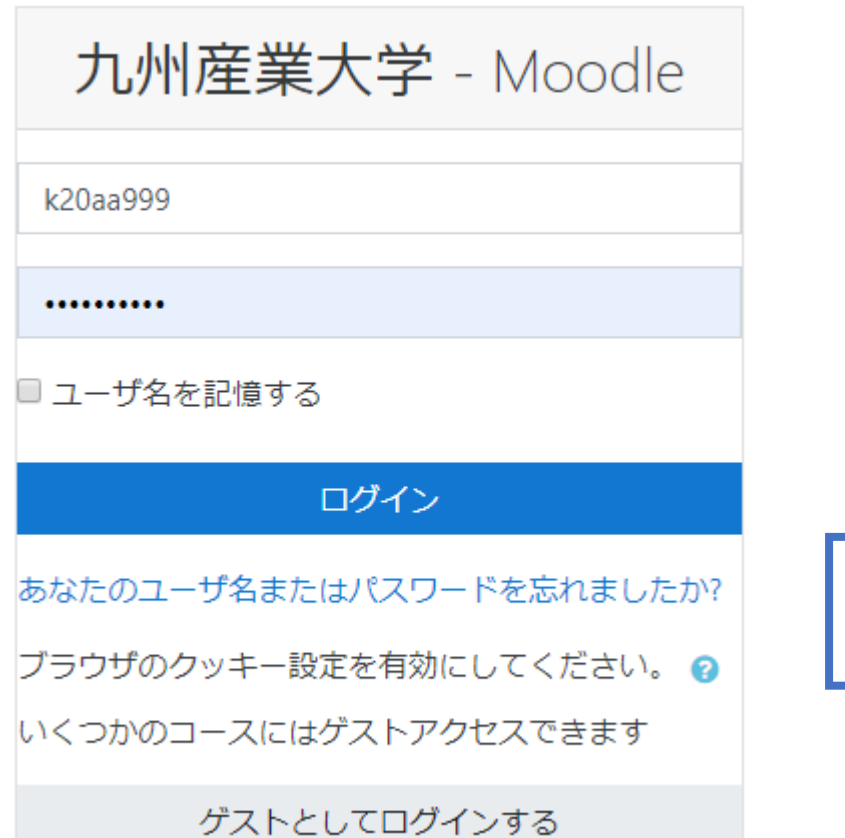

## K'sLifeと同じID、パスワード

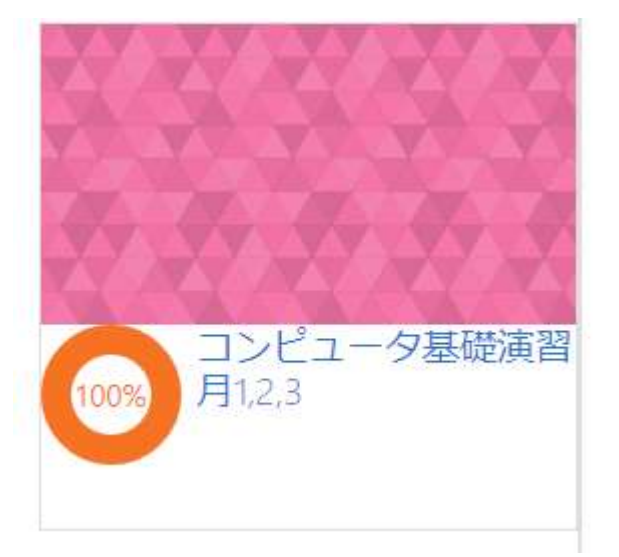

## 候補が出てきたら、 コンピュータ基礎演習を選択

# Moodleからレポートを提出

## • 第3回レポートから、「提出物をアップロード・入力する」

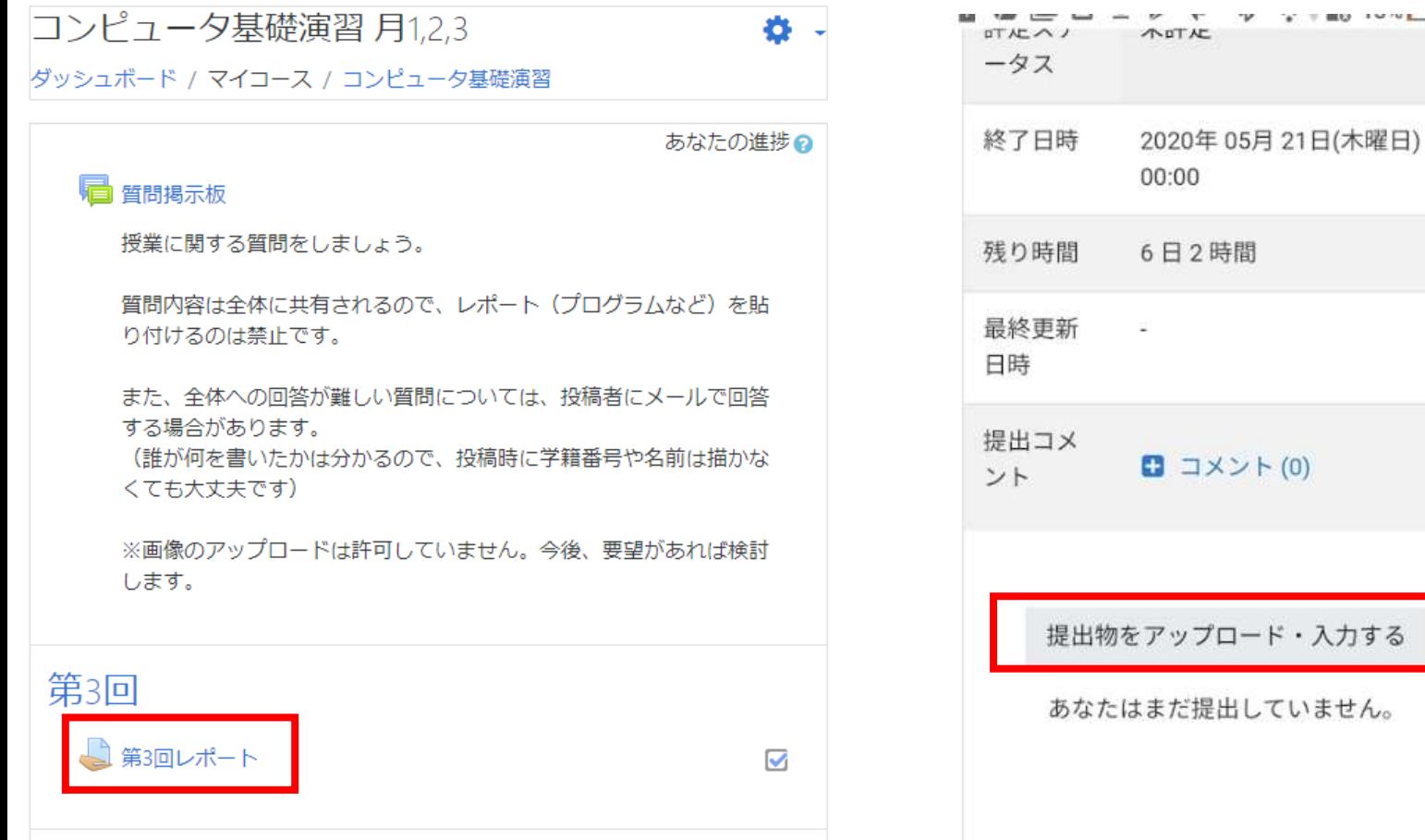

MINE ALL ALLIANT

# 共有リンクを貼り付け

•鎖マークのボタン → リンクを作成する

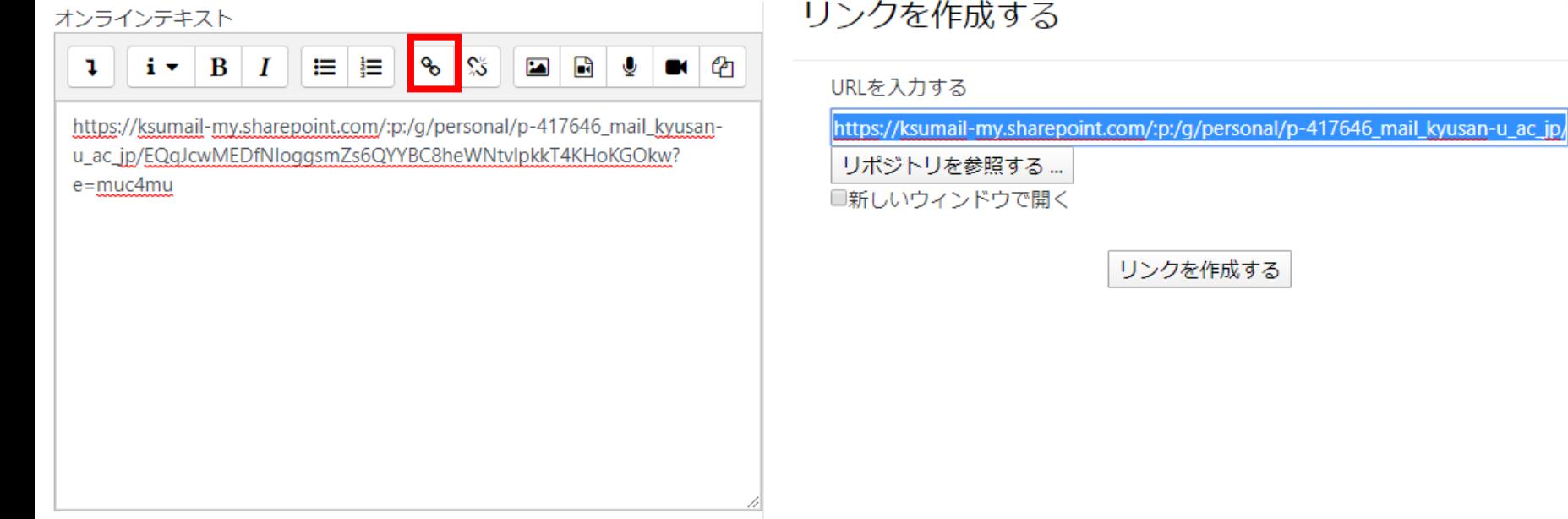

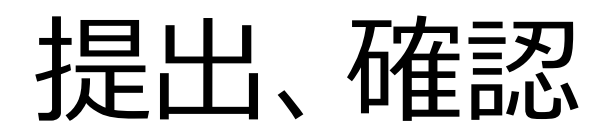

## 「提出済み」を確認

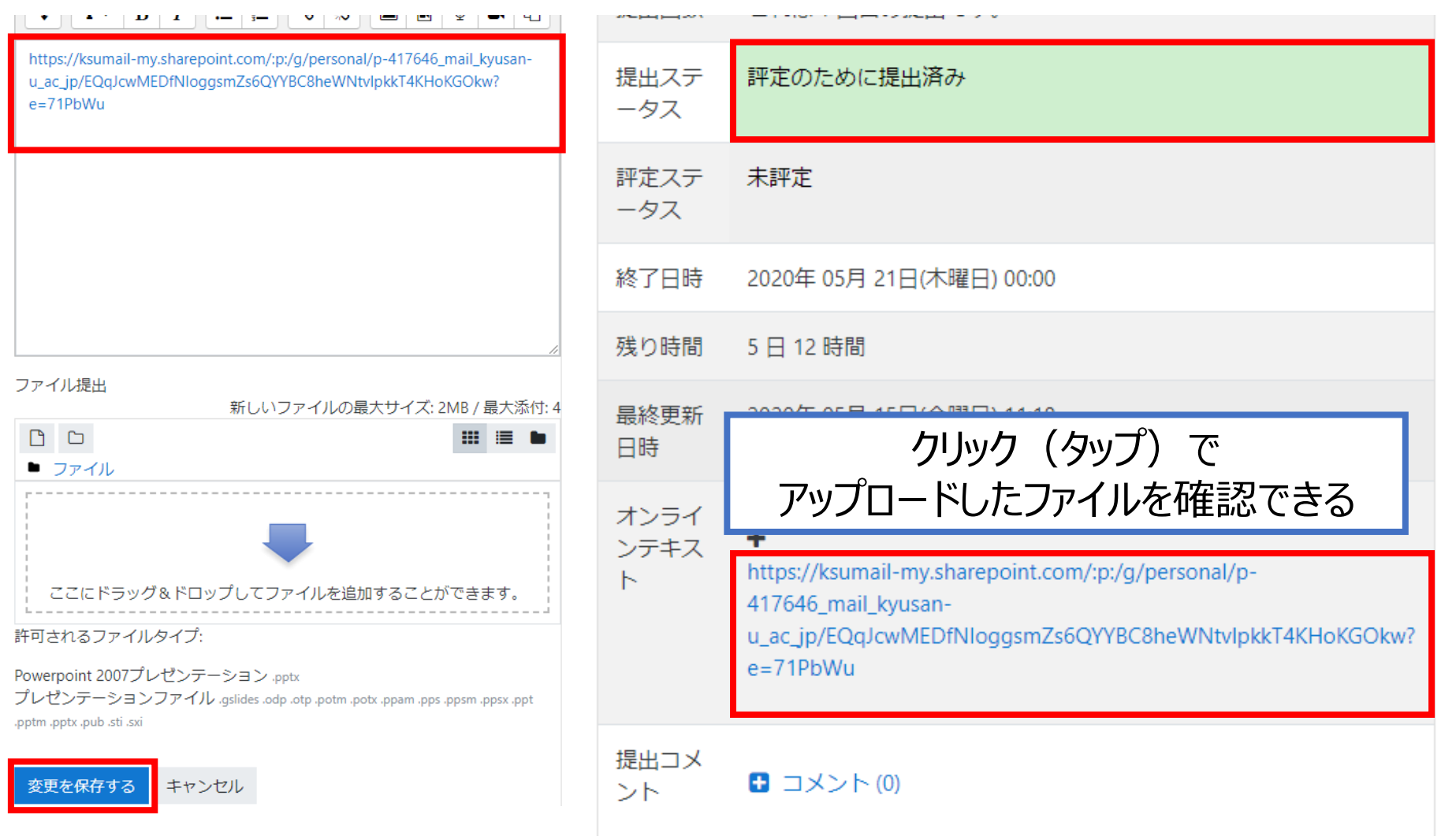

# ファイルアップロード

- これは、ファイルのアップロードをしたい人のみ
	- 共有リンクで提出出来ているなら、 ファイルアップロードをする必要はない
		- PC版でどうしても大学アカウトにサインイン出来ない 場合に必要になる程度

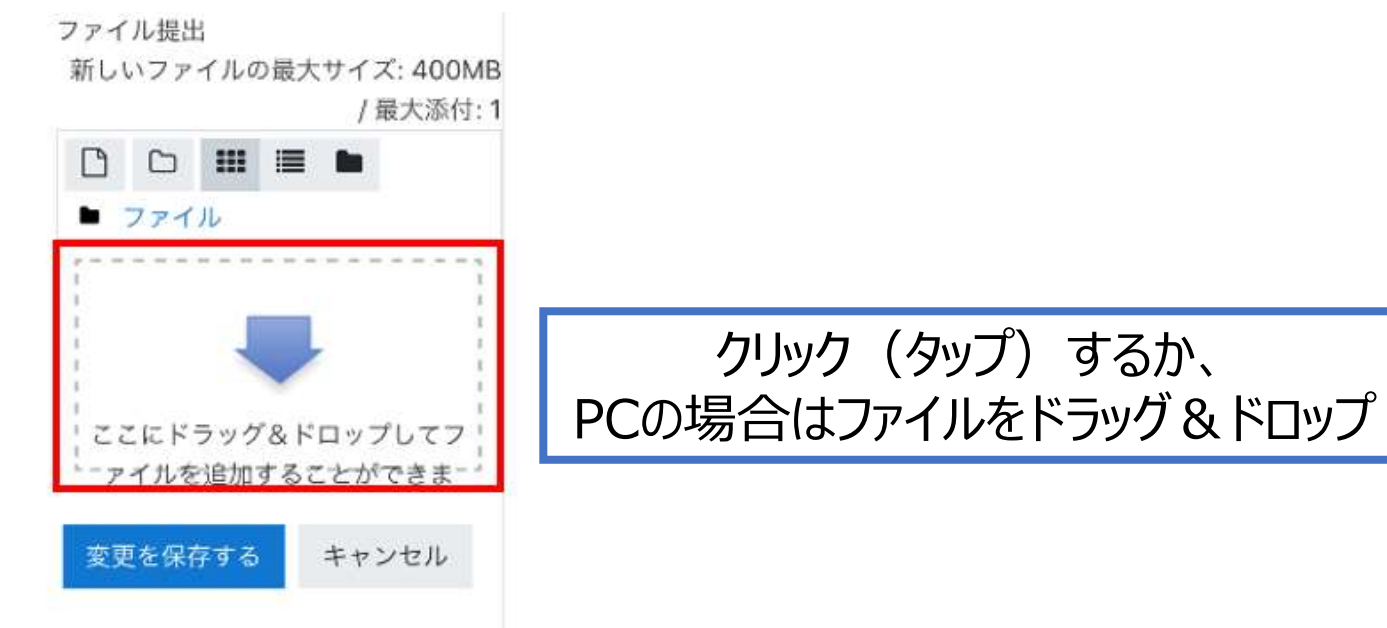